Dofinansowane przez

Unie Europejska

Rzeczpospolita

Polska

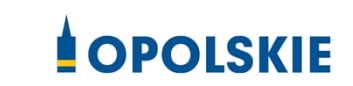

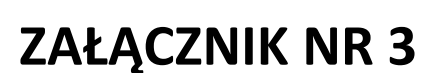

Fundusze Europejskie

runuusze Europ<br>dla Opolskiego

# **INSTRUKCJA WYPEŁNIANIA WNIOSKU O DOFINANSOWANIE PROJEKTU W RAMACH PROGRAMU REGIONALNEGO FUNDUSZE EUROPEJSKIE DLA OPOLSKIEGO 2021 - 2027**

**(zakres EFS+)**

**Opole, czerwiec 2023 r.**

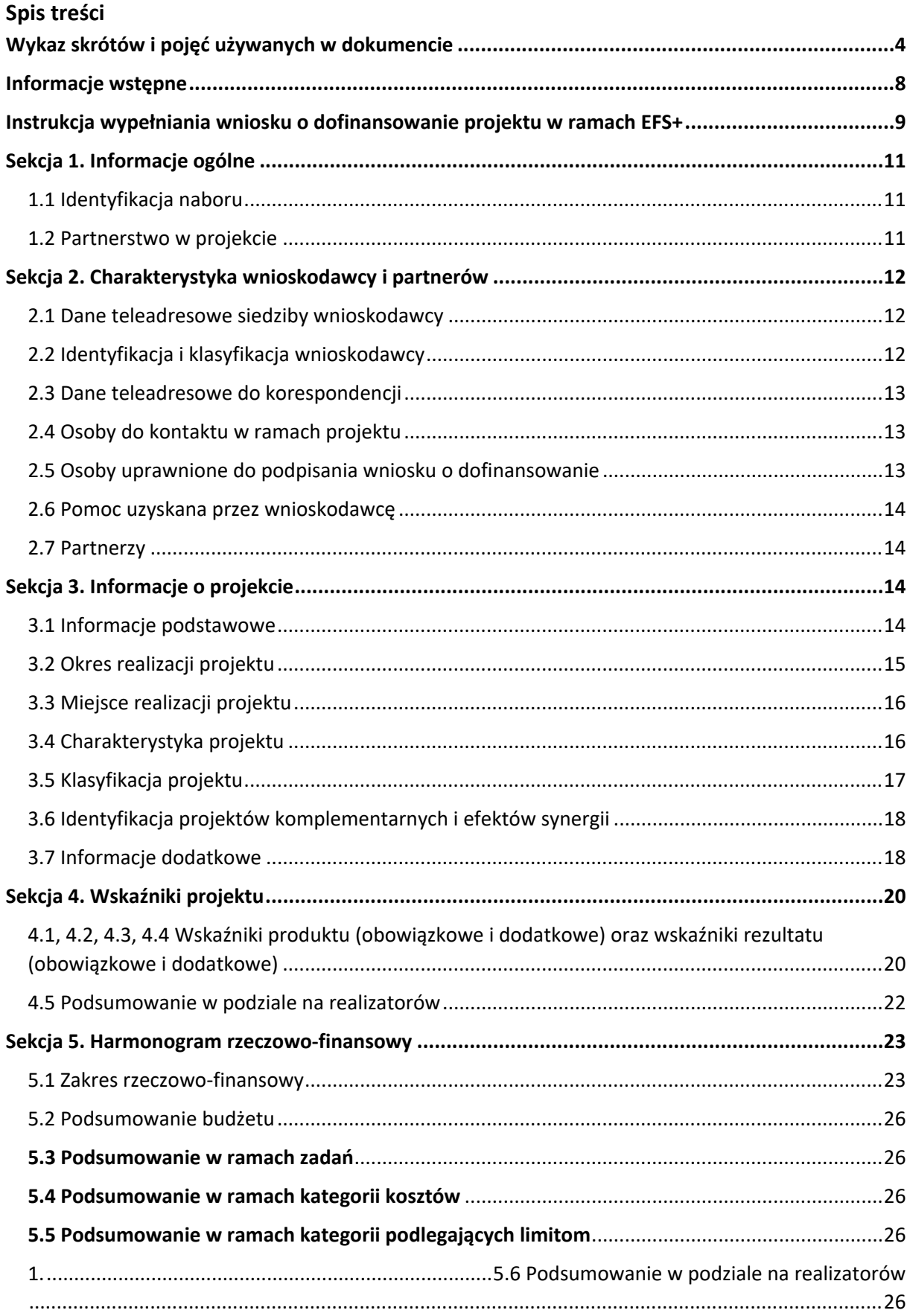

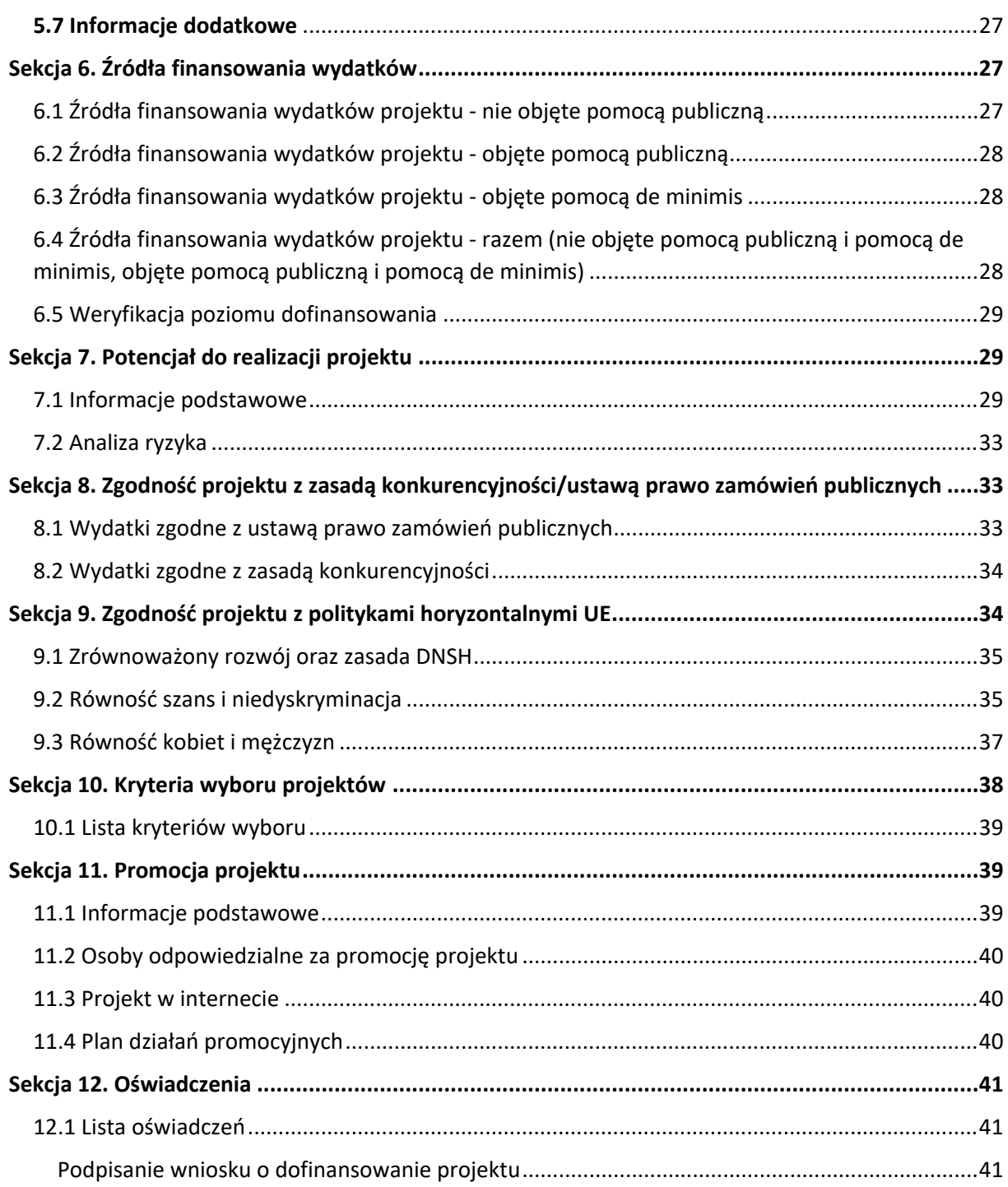

# <span id="page-3-0"></span>**Wykaz skrótów i pojęć używanych w dokumencie**

**Baza Konkurencyjności (BK2021)** – strona internetowa prowadzona przez ministra właściwego do spraw rozwoju regionalnego przeznaczona do zamieszczania zapytań ofertowych zgodnie z zasadą konkurencyjności określoną w podrozdziale 3.2 "Wytycznych dotyczących kwalifikowalności wydatków na lata 2021-2024"

**Beneficjent** – podmiot, o którym mowa w art. 2 pkt 9 rozporządzenia ogólnego

Cross-financing – zasada w rozumieniu podrozdziału 2.4 pkt 6 "Wytycznych dotyczących kwalifikowalności wydatków na lata 2021-2027". Cross-financing dotyczy wyłącznie takich kategorii wydatków, których poniesienie wynika z potrzeby realizacji danego projektu lub programu. Cross-financing może dotyczyć całości lub części projektu w zależności od typu projektów. Wartość wydatków w ramach cross-financingu nie może stanowić więcej niż 15% finansowania UE każdego priorytetu.

Cross-financing w projektach EFS+ dotyczy wyłącznie:

a) zakupu gruntu i nieruchomości<sup>1</sup>,

b) zakupu infrastruktury<sup>2</sup>,

c) zakupu mebli, sprzętu i pojazdów<sup>3</sup>,

**EFS+** – Europejski Fundusz Społeczny Plus

**FEO 2021-2027** – program regionalny Fundusze Europejskie dla Opolskiego 2021-2027

**Generator** – generator wniosków w ramach FEO 2021-2027, jest elementem Panelu Wnioskodawcy systemu LSI 2021-2027. To specjalna aplikacja, funkcjonująca jako serwis internetowy, dedykowana dla wnioskodawców oraz Beneficjentów, dostępna wyłącznie online. Generator wniosków jest jedynym narzędziem dostępnym dla wnioskodawców, za

<sup>3</sup> z wyjątkiem sytuacji, gdy: i) zakupy te zostaną zamortyzowane w całości w okresie realizacji projektu, lub ii) beneficjent udowodni, że zakup będzie najbardziej opłacalną opcją, lub iii) zakupy te są konieczne dla osiągniecia celów projektu. Warunki i-iii są rozłączne, co oznacza, że w przypadku spełnienia któregokolwiek z nich, zakup mebli, sprzętu i pojazdów może być kwalifikowalny w ramach EFS+ poza cross-financingiem. Zakup mebli, sprzętu i pojazdów niespełniający żadnego z warunków wskazanych w i-iii stanowi cross-financing.

 $1$  o ile są spełnione warunki z podrozdziału 3.4 "Wytycznych dotyczących kwalifikowalności wydatków na lata 2021-2027"

<sup>2</sup> Infrastruktura rozumiana jako budowa nowej infrastruktury oraz wykonywanie wszelkich prac w ramach istniejącej infrastruktury, których wynik staje się częścią nieruchomości i które zostają trwale przyłączone do nieruchomości

pomocą którego mogą wypełnić i złożyć w odpowiedniej instytucji wniosek o dofinansowanie w ramach FEO 2021-2027.

**IP** – Instytucja Pośrednicząca w realizacji programu regionalnego Fundusze Europejskie dla Opolskiego 2021-2027

**IZ** – Instytucja Zarządzająca programem regionalnym Fundusze Europejskie dla Opolskiego 2021-2027 tj. Zarząd Województwa Opolskiego (wykonujący swoje zadania przy pomocy pracowników odpowiednich komórek Urzędu Marszałkowskiego)

#### **KE** – Komisja Europejska

**Koszty pośrednie projektu** – koszty niezbędne do realizacji projektu, których nie można bezpośrednio przypisać do głównego celu projektu, w szczególności koszty administracyjne związane z obsługą projektu, która nie wymaga podejmowania merytorycznych działań zmierzających do osiągnięcia celu projektu

**Limit (inaczej kwota wydatków)** – pojęcie stosowane w generatorze w celu monitorowania wysokości niektórych wydatków zgodnie z regulaminem wyboru projektów. Limity do wyboru z rozwijalnej listy to np.: cross-financing, pomoc de minimis, pomoc publiczna, wkład niepieniężny, wydatki na dostępność, wydatki poza obszarem UE

**LSI 2021-2027** - Lokalny System Informatyczny na lata 2021-2027 przeznaczony do obsługi wniosków o dofinansowanie składanych w ramach programu regionalnego FEO 2021-2027, którego elementem jest Generator wniosków

**LWK 2021** – Lista wskaźników kluczowych 2021-2027 EFS+

**Panel Wnioskodawcy –** jest elementem systemu LSI 2021-2027, za pomocą którego możliwe jest utworzenie wniosku o dofinansowanie projektu i przesłanie do IP.

**Partnerzy** – partnerzy, o których mowa w art. 8 rozporządzenia ogólnego

**Pomoc de minimis** – pomoc zgodna z przepisami rozporządzenia Komisji (UE) nr 1407/2013 z dnia 18 grudnia 2013 r. w sprawie stosowania art. 107 i 108 Traktatu o funkcjonowaniu Unii Europejskiej do pomocy de minimis lub rozporządzenia Komisji (UE) nr 360/2012 z dnia 25 kwietnia 2012 r. w sprawie stosowania art. 107 i 108 Traktatu o funkcjonowaniu Unii Europejskiej do pomocy de minimis przyznawanej przedsiębiorstwom wykonującym usługi świadczone w ogólnym interesie gospodarczym

**Pomoc publiczna** – pomoc publiczna w rozumieniu TFUE (art. 93, art. 106 ust. 2, art. 107 ust. 2 i 3) oraz pomoc de minimis, chyba że z treści "Wytycznych dotyczących kwalifikowalności wydatków na lata 2021-2027" wynika, że chodzi wyłącznie o pomoc publiczną w rozumieniu art. 2 pkt 9 lit. c rozporządzenia ogólnego

**Pracownik IP** – pracownik Instytucji Pośredniczącej programu regionalnego Fundusze Europejskie dla Opolskiego 2021-2027

**Projekt** – przedsięwzięcie zmierzające do osiągnięcia założonego celu określonego wskaźnikami, z określonym początkiem i końcem realizacji, zgłoszone do objęcia albo objęte finansowaniem UE jednego z funduszy strukturalnych, Funduszu Spójności albo Funduszu na rzecz Sprawiedliwej Transformacji w ramach programu

**PZP** – Prawo Zamówień Publicznych

**Rozporządzenie ogólne** – Rozporządzenie Parlamentu Europejskiego i Rady (UE) nr 2021/1060 z dnia 24 czerwca 2021 r. ustanawiające wspólne przepisy dotyczące Europejskiego Funduszu Rozwoju Regionalnego, Europejskiego Funduszu Społecznego Plus, Funduszu Spójności, Funduszu na rzecz Sprawiedliwej Transformacji i Europejskiego Funduszu Morskiego, Rybackiego i Akwakultury, a także przepisy finansowe na potrzeby tych funduszy oraz na potrzeby Funduszu Azylu, Migracji i Akwakultury, Funduszu Bezpieczeństwa Wewnętrznego i Instrumentu Wsparcia Finansowego na rzecz Zarządzania Granicami i Polityki Wizowej

**Standard minimum** – narzędzie używane do oceny realizacji zasady równości kobiet i mężczyzn w ramach projektów współfinansowanych z EFS+. Stanowi załącznik nr 1 do "Wytycznych dotyczących realizacji zasad równościowych w ramach funduszy unijnych na lata 2021-2027". Narzędzie to obejmuje pięć zagadnień i pomaga ocenić, czy wnioskodawca uwzględnił kwestie równościowe w ramach analizy potrzeb w projekcie, zaplanowanych działań, wskaźników lub w ramach działań prowadzonych na rzecz zespołu projektowego

**SZOP 2021-2027** – Szczegółowy Opis Priorytetów Programu Fundusze Europejskie dla Opolskiego 2021-2027

**TFUE** – Traktat o funkcjonowaniu Unii Europejskiej

**UE** – Unia Europejska

**Wnioskodawca** – podmiot składający wniosek o dofinansowanie projektu

**Wniosek o dofinansowanie projektu** – wniosek generowany w LSI 2021-2027, w którym zawarte są informacje na temat wnioskodawcy oraz opis projektu, na podstawie których dokonuje się oceny spełniania przez projekt kryteriów wyboru projektów

**Wkład niepieniężny** - to stanowiący część lub całość wkładu własnego wydatek kwalifikowalny, wniesiony na rzecz projektu, nieprzekazany beneficjentowi w formie dofinansowania. Wkład niepieniężny polega na wniesieniu do projektu określonych składników majątku przez Beneficjenta lub z majątku innych podmiotów, jeżeli możliwość taka wynika z przepisów prawa, w szczególności urządzeń lub materiałów, badań lub świadczeń wykonywanych przez wolontariuszy.

**Wydatki na dostępność** - wydatki przeznaczone na zapewnienie dostępności zgodnie z zapisami ustawy o dostępności cyfrowej, ustawy o zapewnieniu dostępności, "Wytycznych dotyczących realizacji zasad równościowych w ramach funduszy unijnych na lata 2021-2027". Dostępność - możliwość korzystania z infrastruktury, transportu, technologii i systemów informacyjno-komunikacyjnych oraz produktów i usług. Pozwala ona osobom

ze szczególnymi potrzebami, w tym osobom z niepełnosprawnościami i osobom z obniżonym poziomem sprawności z powodu wieku lub choroby, na korzystanie z nich na zasadzie równości z innymi osobami. W przypadku projektów realizowanych w polityce spójności, dostępność oznacza, że wszystkie produkty (w tym także udzielane usługi) mogą być wykorzystywane (używane) przez każdą osobę. Przykładami tych produktów są: strona lub aplikacja internetowa, materiały szkoleniowe, konferencja, wybudowane lub modernizowane obiekty, zakupione środki transportu, przy czym w przypadku modernizacji dostępność dotyczy co najmniej tych elementów budynku, które były przedmiotem dofinansowania z funduszy unijnych.

Wyróżniamy następujące standardy dostępności dla polityki spójności 2021-2027 określone w "Wytycznych dotyczących realizacji zasad równościowych w ramach funduszy unijnych na lata 2021-2027", które ustanawiają minimalne wymogi wsparcia:

- Standard szkoleniowy
- Standard informacyjno-promocyjny
- Standard transportowy
- $-$  Standard cyfrowy
- Standard architektoniczny

Głównym celem standardów dostępności dla polityki spójności 2021-2027, jest zapewnienie osobom ze szczególnymi potrzebami, w tym z niepełnosprawnościami, na równi z osobami pełnosprawnymi, dostępu do funduszy unijnych w zakresie: udziału, użytkowania, zrozumienia, komunikowania się, korzystania z ich efektów.

Standardy uwzględniają osoby z różnymi potrzebami, w tym między innymi osoby: z niepełnosprawnością ruchową, niewidome i słabowidzące, głuche i słabosłyszące, z niepełnosprawnością intelektualną, z zaburzeniami lub chorobami psychicznymi, z trudnościami komunikacyjnymi.

**Wydatki poza obszarem UE** - wydatki ponoszone poza terytorium UE, wydatki te powinny spełnić warunki określone w programie i SZOP oraz regulaminie wyboru projektów.

# <span id="page-7-0"></span>**Informacje wstępne**

#### **Uwaga!**

**W celu poprawnego wypełnienia wniosku o dofinansowanie projektu wnioskodawca powinien zapoznać się z poniższą instrukcją.**

**Należy pamiętać, iż wniosek o dofinansowanie projektu musi być wypełniony w taki sposób, aby zawierał informacje, które pozwolą na ocenę wszystkich kryteriów wyboru projektów obowiązujących dla danego postępowania stanowiących załącznik do regulaminu wyboru projektów.**

W celu prawidłowego wypełnienia wniosku o dofinansowanie projektu niezbędna jest znajomość następujących aktów prawa wspólnotowego i krajowego oraz dokumentów programowych:

#### A. Prawodawstwo Unii Europejskiej:

- 1) Rozporządzenie Parlamentu Europejskiego i Rady (UE) nr 2021/1060 z dnia 24 czerwca 2021 r ustanawiające wspólne przepisy dotyczące Europejskiego Funduszu Rozwoju Regionalnego, Europejskiego Funduszu Społecznego Plus, Funduszu Spójności, Funduszu na rzecz Sprawiedliwej Transformacji i Europejskiego Funduszu Morskiego, Rybackiego i Akwakultury, a także przepisy finansowe na potrzeby tych funduszy oraz na potrzeby Funduszu Azylu, Migracji i Integracji, Funduszu Bezpieczeństwa Wewnętrznego i Instrumentu Wsparcia Finansowego na rzecz Zarządzania Granicami i Polityki Wizowej;
- 2) Rozporządzenie Parlamentu Europejskiego i Rady (UE) nr 2021/1057 z dnia 24 czerwca 2021 r. ustanawiające Europejski Fundusz Społeczny Plus (EFS+) oraz uchylające rozporządzenia (UE) nr 1296/2013;

#### B. Prawodawstwo krajowe:

- 1) Ustawa z dnia 28 kwietnia 2022 r. o zasadach realizacji zadań finansowanych ze środków europejskich w perspektywie finansowej 2021-2027 (t.j. Dz.U. z 2022 r., poz. 1079);
- 2) Ustawa z dnia 27 sierpnia 2009 r. o finansach publicznych (t.j. Dz. U. z 2022 r. poz. 1634 ze zm.);
- 3) Ustawa z dnia 11 marca 2004 r. o podatku od towarów i usług (t.j. Dz. U. z 2022 r. poz. 931 ze zm.);
- 4) Ustawa z dnia 11 września 2019 r. Prawo zamówień publicznych (t.j. Dz. U. z 2022 r. poz. 1710 ze zm.);
- 5) Akty prawne obowiązujące w danym obszarze wskazane we właściwym regulaminie wyboru projektów.

#### C. Dokumenty operacyjne:

- 1) Fundusze Europejskie dla Opolskiego 2021-2027 dokument przyjęty Decyzją Wykonawczą Komisji z dnia 29 listopada 2022 r., do wsparcia z Europejskiego Funduszu Rozwoju Regionalnego i Europejskiego Funduszu Społecznego Plus w ramach celu "Inwestycje na rzecz zatrudnienia i wzrostu" dla regionu Opolskiego w Polsce. CCI 2021PL16FFPR008;
- 2) Szczegółowy Opis Priorytetów Programu Fundusze Europejskie dla Opolskiego 2021- 2027;
- 3) Wytyczne horyzontalne wydane przez ministra właściwego ds. rozwoju regionalnego wskazane w regulaminie wyboru projektów.

#### <span id="page-8-0"></span>**Instrukcja wypełniania wniosku o dofinansowanie projektu w ramach EFS+**

Poniżej przedstawiono opis wszystkich pól wniosku o dofinansowanie projektu wraz z instrukcją ich wypełniania.

Nowy wniosek o dofinansowanie wypełniamy poprzez uzupełnienie karty "Utworzenie nowego wniosku". W karcie tej dostępne będą dwa pola, które bezwzględnie należy wypełnić:

**Numer naboru** – z listy należy wybrać nabór, w ramach którego będzie składany wniosek o dofinansowanie. Na liście rozwijanej będą widoczne tylko aktualne nabory. Nabory zakończone nie będą prezentowane na liście. Po wybraniu naboru, w polu obok, system pokaże jego szczegóły.

**Nazwa** – nazwa pliku wniosku o dofinansowanie projektu. Nazwa powinna umożliwić szybką identyfikację wnioskodawcy danego wniosku.

Należy pamiętać, że dane w poszczególnych polach wniosku o dofinansowanie projektu należy wprowadzać zgodnie z zasadami przedstawionymi w poniższej instrukcji.

Pola, które obligatoryjnie należy wypełnić są oznaczone czerwoną ramką.

#### **Walidacja i sprawdzanie poprawności wniosku**

Generator wniosków posiada wbudowaną automatyczną walidację, która weryfikuje czy wszystkie pola obowiązkowe są uzupełnione. Jeśli wszystkie pola wniosku zostały uzupełnione, sekcje zostaną zaznaczone na zielono.

Sekcja 1 v Sekcja 2 v Sekcja 3 v Sekcja 4 v Sekcja 5 v Sekcja 6 v Sekcja 7 v Sekcja 8 v Sekcja 10 v Sekcja 11 v

Jeśli jakieś pole nie zostało uzupełnione lub zawiera błąd merytoryczny, to sekcja ta pozostanie zaznaczona na czerwono. Błąd ten należy poprawić, gdyż nie będzie możliwe utworzenie projektu i w konsekwencji wysłanie go do IP.

Sekcja 1 v Sekcja 2 v Sekcja 3 x Sekcja 4 v Sekcja 5 v Sekcja 6 v Sekcja 7 v Sekcja 8 v Sekcja 9 v Sekcja 10 v Sekcja 11 v

#### **Strona tytułowa wniosku**

Pierwsza strona na wydruku wniosku o dofinansowanie projektu (plik PDF) nie jest widoczna w generatorze. Zostanie ona utworzona automatycznie na podstawie danych wprowadzonych do generatora w poszczególnych sekcjach. Znajdują się na niej następujące pola:

**Numer wniosku** – pole zostanie uzupełnione w momencie jego rejestracji w systemie przez pracownika IP.

**Korekta** – pole zostanie uzupełnione o numer składanej korekty.

**Data złożenia wniosku** oraz **Data złożenia korekty** – pola uzupełniane automatycznie w momencie rejestracji projektu w systemie przez pracownika IP.

**Nazwa wnioskodawcy** – nazwa uzupełniona przez wnioskodawcę w polu 2.1 wniosku o dofinansowanie projektu.

**Tytuł projektu** – tytuł projektu uzupełniony przez wnioskodawcę w polu 3.1 wniosku o dofinansowanie projektu.

**Rozpoczęcie realizacji**, **Zakończenie rzeczowe** i **Zakończenie finansowe** – pola z datami uzupełnione przez wnioskodawcę w pkt. 3.2 wniosku o dofinansowanie projektu.

Pola dotyczące kwot wydatków ogółem, wydatków kwalifikowalnych, wydatków niekwalifikowalnych, kwot dofinansowania, dofinansowania EFS+, dofinansowania z budżetu państwa, wkładu własnego, kosztów pośrednich – wydatków kwalifikowalnych i pomocy publicznej są zasilane danymi, które zostały uzupełnione przez wnioskodawcę w sekcji 6 wniosku o dofinansowanie projektu.

#### **Uwaga!**

**Należy pamiętać, iż liczba znaków możliwa do wpisania w danym polu może być różna od liczby znaków wykazywanych w statystykach edytorów tekstów np. Word, z uwagi na fakt zliczania przez generator również znaków/symboli/poleceń używanych przez te aplikacje. Przykładowo znak następnej linii tj. enter, który przez Word nie jest liczony jako znak, przez generator traktowany jest jak znak.**

### <span id="page-10-0"></span>**Sekcja 1. Informacje ogólne**

### <span id="page-10-1"></span>**1.1 Identyfikacja naboru**

Wszystkie pola w tym punkcie są nieedytowalne. Dane zostaną automatycznie wypełnione przez generator po wybraniu przez wnioskodawcę naboru, w ramach którego składany będzie wniosek dofinansowanie projektu.

### <span id="page-10-2"></span>**1.2 Partnerstwo w projekcie**

Przy pomocy przycisku  $\Box$  można zadeklarować czy projekt będzie realizowany w partnerstwie.

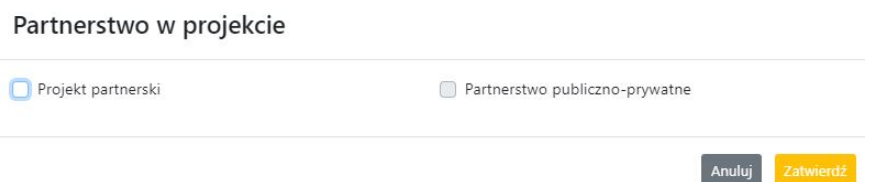

Zaznaczenie opcji "Projekt partnerski" spowoduje uruchomienie w dalszej części wniosku o dofinansowanie projektu dodatkowych pól, koniecznych do wypełnienia dla tego typu projektu. Zaznaczenie tej opcji spowoduje także odblokowanie możliwości zaznaczenia: "Partnerstwo publiczno-prywatne".

#### **Uwaga!**

**W celu uznania zawiązanego partnerstwa za zasadne i racjonalne niezbędne jest korzystanie przez partnerów projektu z dofinansowania UE, które musi być przewidziane dla partnerów w budżecie projektu, w powiązaniu z zadaniami, które mają do wykonania.**

### <span id="page-10-3"></span>**Sekcja 2. Charakterystyka wnioskodawcy i partnerów**

### <span id="page-11-0"></span>**2.1 Dane teleadresowe siedziby wnioskodawcy**

Dane teleadresowe wpisane we wniosku o dofinansowanie projektu muszą być zgodne ze stanem faktycznym i prawnym. W pierwszym wierszu należy podać pełną nazwę własną podmiotu, uprawnionego do aplikowania o środki w ramach danego naboru programu regionalnego Fundusze Europejskie dla Opolskiego 2021-2027, zgodnie z zapisami aktualnego dokumentu rejestrowego (np. wypisu z KRS lub zapisów umowy spółki).

W kolejnych polach należy wybrać z listy rozwijanej kraj, województwo, powiat, gminę, miejscowość, ulicę, dane dotyczące kodu pocztowego, numeru budynku i lokalu oraz podać numer telefonu, adres e-mail i skrytkę ePUAP (jeśli dotyczy). Opcjonalnie można uzupełnić pole dotyczące "Strony internetowej" wnioskodawcy.

Poprawnie wpisane dane teleadresowe są ważne ze względu na późniejszy kontakt pracowników IP z wnioskodawcą.

#### **Uwaga!**

**W przypadku, gdy siedziba wnioskodawcy znajduje się w gminie Opole należy wypełniając generator w polu "powiat" wybrać z listy rozwijanej m. Opole (a nie powiat opolski).**

### <span id="page-11-1"></span>**2.2 Identyfikacja i klasyfikacja wnioskodawcy**

Z rozwijanej listy należy wybrać zgodnie z dokumentami statutowymi/rejestrowymi (np. KRS, rejestr stowarzyszeń i inne) jedną z podanych "form prawnych" oraz "form własności" wnioskodawcy. W przypadku, gdy na liście rozwijanej brak jest formy prawnej przynależnej wnioskodawcy należy wybrać pozycję "bez szczególnej formy prawnej". W polu "Wielkość przedsiębiorstwa należy z rozwijalnej listy wybrać jedną z podanych opcji lub opcję "nie dotyczy".

Dla projektów, których łączny koszt jest mniejszy niż 5 mln EUR (włączając VAT) w polu "Możliwość odzyskania VAT" należy z rozwijalnej listy wybrać opcję "nie dotyczy". W przypadku takich projektów informacje w tym zakresie nie podlegają weryfikacji na etapie oceny wniosku o dofinansowanie projektu.

W następnych polach należy podać numer NIP i REGON wnioskodawcy. Numer NIP i REGON należy wpisać pomijając separatory, np. 8661730985. Generator weryfikuje poprawność wprowadzonych numerów sprawdzając sumę kontrolną. Poniżej należy z rozwijanej listy wybrać odpowiedni "Rodzaj działalności gospodarczej" i "PKD wnioskodawcy". Natomiast w polu "Nazwa i numer dokumentu rejestrowego" należy wpisać nazwę i numer dokumentu, na postawie którego został utworzony podmiot (KRS, rejestr stowarzyszeń itp.). W polu "Inne dokumenty" należy wpisać opcjonalnie inny dokument określający status prawny beneficjenta.

### <span id="page-12-0"></span>**2.3 Dane teleadresowe do korespondencji**

Dane teleadresowe należy uzupełnić przy pomocy przycisku **leta lub skopiować przy pomocy** przycisku  $\begin{array}{|c|c|} \hline \end{array}$ pkt. 2.1 Dane teleadresowe siedziby wnioskodawcy.

### <span id="page-12-1"></span>**2.4 Osoby do kontaktu w ramach projektu**

Należy wpisać aktualne dane osoby kompetentnej do udzielania informacji w sprawie projektu i uprawnionej bądź upoważnionej do kontaktu. Dane te są bardzo istotne w przypadku konieczności wyjaśnienia wątpliwości dotyczących ewentualnych poprawek i uzupełnień we wniosku o dofinansowanie projektu. Dane można wpisać po kliknięciu przycisku **.** Numer telefonu należy podać wraz z numerem wewnętrznym. W przypadku, gdy wnioskodawca chciałby wpisać dane więcej niż jednej osoby do kontaktu należy użyć przycisku.

### <span id="page-12-2"></span>**2.5 Osoby uprawnione do podpisania wniosku o dofinansowanie**

Należy wpisać aktualne dane osoby/osób, która/które zgodnie ze statutem jednostki/aktem powołującym jednostkę są prawnie uprawnione do reprezentowania wnioskodawcy. Osoba ta podpisuje/osoby te podpisują wniosek o dofinansowanie projektu.

W przypadku jednostek działających na podstawie Ustawy z dnia 27 sierpnia 2009 r. o finansach publicznych (tj. Dz. U. 2023, poz. 412 ze zm.) za każdym razem wymagana jest kontrasygnata skarbnika/podpis osoby odpowiedzialnej za finanse lub osoby upoważnionej. Dane skarbnika/osoby odpowiedzialnej za finanse muszą zostać również wpisane w pkt. 2.5 wniosku o dofinansowanie projektu. Ponadto dane muszą być zgodne z aktualnym stanem prawnym jednostki w zakresie upoważnień do podejmowania zobowiązań finansowych.

Dane kolejnej osoby można wpisać po kliknięciu przycisku **.** Numer telefonu należy podać wraz z numerem wewnętrznym.

System umożliwia również skopiowanie przy pomocy przycisku danych osób wpisanych w pkt. 2.4 wniosku.

### <span id="page-12-3"></span>**2.6 Pomoc uzyskana przez wnioskodawcę**

Jeżeli Wnioskodawca nie ubiega się o pomoc de minimis/pomoc publiczną, to ten punkt wniosku o dofinansowanie należy pozostawić niewypełniony.

Jeżeli Wnioskodawca ubiega się o pomoc de minimis/pomoc publiczną i w okresie ostatnich 3 lat poprzedzających złożenie wniosku o dofinansowanie projektu wnioskodawca uzyskał wsparcie w ramach pomocy de minimis i/lub korzystał z pomocy publicznej na realizację jakiegoś przedsięwzięcia, to należy podać w odpowiednim polu wielkość uzyskanej kwoty.

Informacja ta służy zabezpieczeniu przed przekroczeniem maksymalnych pułapów udzielania pomocy de minimis/pomocy publicznej.

### <span id="page-13-0"></span>**2.7 Partnerzy**

Punkt ten jest aktywny tylko jeśli wnioskodawca w Sekcji 1 uzupełni pkt. 1.2. W takim przypadku należy uzupełnić wszystkie pola dotyczące "Danych teleadresowych siedziby partnera", "Identyfikacji i klasyfikacji partnera" oraz "Pomocy uzyskanej przez partnera". Pola należy uzupełnić analogicznie jak w przypadku Lidera projektu.

## <span id="page-13-1"></span>**Sekcja 3. Informacje o projekcie**

### <span id="page-13-2"></span>**3.1 Informacje podstawowe**

### **Tytuł projektu**

Tytuł projektu powinien w sposób jasny identyfikować projekt. Powinien być inny niż nazwa programu regionalnego FEO 2021-2027 i działań występujących w programie regionalnym FEO 2021-2027. Nazwa powinna nawiązywać np. do typu projektu, realizowanych działań, grupy docelowej. Nie powinno się stosować jako pierwszego znaku w tytule projektu takich znaków jak cudzysłów, myślnik, nawias, itp. Tytuł powinien stanowić krótką nazwę. Należy też mieć na uwadze, że tytuł projektu będzie w przyszłości często wykorzystywany przez beneficjenta, m.in. do celów promocyjnych. Należy pamiętać, że tytuł nie powinien ulegać modyfikacji po złożeniu wniosku o dofinansowanie projektu i powinien być używany w całej dokumentacji związanej z realizacją projektu.

Maksymalna liczba znaków do wpisania w tym polu wynosi: 1000.

#### **Opis projektu**

Należy wskazać uzasadnienie potrzeby realizacji projektu poprzez wskazanie konkretnego problemu/problemów na który odpowiedź stanowi cel projektu. Sytuacja problemowa, do której odnosi się projekt musi zostać szczegółowo opisana, z uwzględnieniem sytuacji kobiet i mężczyzn oraz wszystkich ewentualnych barier równościowych. Do opisu należy wykorzystać aktualne dane statystyczne wraz z podaniem źródeł ich pochodzenia. Rzetelna analiza wyjściowej sytuacji problemowej jest też podstawą doboru odpowiednich form wsparcia adekwatnych do potrzeb określonej grupy docelowej. Należy mieć także na uwadze, iż analiza problemowa oraz projekt muszą być zgodne z zapisami Regulaminu wyboru projektów oraz obowiązujących wytycznych horyzontalnych.

Należy opisać, co będzie przedmiotem projektu. Opis powinien zawierać główne założenia projektu. Powinien być również zgodny z informacjami zawartymi przez wnioskodawcę w pozostałych częściach wniosku.

Wnioskodawca opisując projekt powinien uwzględnić jego najważniejsze elementy, czyli: cel główny projektu, główne rezultaty, które zostaną osiągnięte dzięki realizacji projektu, grupę docelową projektu oraz główne zadania, które zostaną zrealizowane w ramach projektu. Maksymalna liczba znaków do wpisania w tym polu wynosi: 4000.

### <span id="page-14-0"></span>**3.2 Okres realizacji projektu**

W polu "Data od" należy wybrać z kalendarza datę rozpoczęcia realizacji projektu. W polu "Data do" (zakończenie rzeczowe)" należy wybrać z kalendarza datę zakończenia rzeczowej realizacji projektu, która jest tożsama z datą zakończenia realizacji zadań merytorycznych ujętych w projekcie. Termin zakończenia rzeczowej realizacji projektu dotyczy wszystkich kategorii wydatków kwalifikowalnych.

W polu "Data do (zakończenie finansowe)" należy wybrać z kalendarza datę zakończenia finansowej realizacji projektu.

Należy jednak pamiętać, aby okres pomiędzy planowanym terminem zakończenia rzeczowej realizacji projektu, a planowaną datą zakończenia finansowego nie przekraczał 60 dni. Termin ten nie dotyczy projektów, w których występuje leasing (wówczas należy zaznaczyć pole typu checkbox "W projekcie występuje leasing", co wyłączy walidację w generatorze ograniczającą datę zakończenia finansowego do 60 dni od daty zakończenia rzeczowej realizacji projektu). Data zakończenia finansowego projektu nie może być wcześniejsza od daty zakończenia rzeczowego projektu.

### <span id="page-14-1"></span>**3.3 Miejsce realizacji projektu**

Biorąc pod uwagę podejście terytorialne w programie regionalnym FEO 2021-2027 oraz odpowiednie zapisy działań należy podać dane umożliwiające przestrzenną lokalizację projektu.

Miejsce realizacji projektu można uzupełnić na dwa sposoby:

- klikając na przycisk **ie z zaliczaty** i z rozwijanej listy należy wybrać powiat, gminę i miejscowość. Jeżeli projektu realizowany będzie na terenie kilku gmin lub powiatów to należy je wymienić, poprzez dodanie kolejnych wierszy. Jeżeli projekt realizowany będzie na terenie całej gminy wówczas nie należy podawać miejscowości;
- zaznaczając checkbox "Całe województwo" zostanie dodana tylko jedna rubryka z wypełnionym polem województwo opolskie.

### <span id="page-15-0"></span>**3.4 Charakterystyka projektu**

W niniejszym punkcie należy wypełnić tabelę korzystając z list rozwijanych.

W poszczególnych polach tj. "Typ projektu", "Powiązanie ze strategiami" (z listy rozwijanej należy dokonać odpowiedniego wyboru). W polu "Pomoc publiczna" z listy rozwijanej należy dokonać odpowiedniego wyboru (jest to pole wielokrotnego wyboru):

- pomoc de minimis;
- pomoc de minimis udzielana przez beneficjenta;
- pomoc publiczna;
- bez pomocy publicznej/pomocy de minimis.

#### **Uwaga!**

### **W przypadku wybrania pozycji "bez pomocy publicznej/pomocy de minimis" nie można wybrać dodatkowo żadnej innej opcji.**

Pole "Niestandardowy sposób rozliczania KE" należy zostawić puste, ponieważ koszty w ramach niniejszego naboru nie są rozliczane z zastosowaniem art. 94 i art. 95.

Pola: Duży projekt; Instrumenty finansowe; Operacja strategicznego znaczenia; Rozliczanie wnioskami częściowymi są polami wypełnionymi automatycznie przez generator wniosków.

#### **Pomoc publiczna**

Od 1 maja 2004 r. w Polsce obowiązują, w zakresie pomocy publicznej, przepisy prawa Unii Europejskiej określające zarówno warunki dopuszczalności pomocy publicznej, jak i zasady jej nadzorowania. Dane wsparcie może zostać uznane za pomoc publiczną w oparciu o przepis art. 107. "Traktatu o funkcjonowaniu Unii Europejskiej" (TFUE), zgodnie z którym:

Wsparcie dla podmiotu prowadzącego działalność gospodarczą podlega przepisom dotyczącym pomocy publicznej, o ile jednocześnie spełnione są następujące przesłanki:

- a) Udzielane jest ono przez Państwo lub ze środków państwowych, co oznacza, że pomoc nie musi być koniecznie udzielona przez państwo. Może być również udzielona przez prywatny lub publiczny organ pośredni wyznaczony przez państwo.
- b) Przedsiębiorca uzyskuje przysporzenie na warunkach korzystniejszych od oferowanych na rynku, czyli korzyść ekonomiczną, której nie osiągnąłby w zwykłym toku działalności.
- c) Ma charakter selektywny (uprzywilejowuje określonego lub określonych przedsiębiorców albo produkcję określonych towarów). Za selektywny uważa się taki program, w przypadku którego władze zarządzające posiadają pewną swobodę decyzyjną. Kryterium selektywności spełnione jest również wówczas, gdy program ma zastosowanie tylko do części terytorium państwa członkowskiego (tak jest w przypadku wszelkich programów pomocy regionalnej i sektorowej).
- d) Grozi zakłóceniem lub zakłóca konkurencję, chodzi tu o konkurencję faktyczną (gdy konkurują ze sobą co najmniej dwa podmioty) lub potencjalną (w obecnej chwili daną działalność na określonym rynku wykonuje tylko jeden podmiot, lecz potencjalnie mogą pojawić się inne podmioty zainteresowane podjęciem tej samej działalności na tym samym rynku).
- e) Wpływa na wymianę handlową między państwami członkowskimi UE. Zakłada się, że ta przesłanka jest spełniana w każdym przypadku, gdyż zgodnie z wyrokami Europejskiego Trybunału Sprawiedliwości nie ma znaczenia jaka jest "siła" oddziaływania wsparcia przyznanego przedsiębiorcy na wymianę handlową.

Biorąc powyższe pod uwagę, w celu stwierdzenia czy dane wsparcie stanowi pomoc publiczną w rozumieniu art. 107 ust. 1 TFUE, konieczne jest rozważenie, czy spełnione zostają wszystkie przesłanki zawarte w tym przepisie.

Odbiorcami pomocy publicznej są wszystkie kategorie podmiotów zaangażowanych w działalność gospodarczą niezależnie od formy prawnej, źródeł finansowania. Nie ma także znaczenia czy są nastawione na zysk. Przepisy prawa UE znajdują zastosowanie także do podmiotów sektora publicznego prowadzących działalność gospodarczą.

Działalność gospodarczą mogą prowadzić także podmioty, które ze względu na formę organizacyjno – prawną nie znajdują się w Centralnej Ewidencji i Informacji o Działalności Gospodarczej. Przykładem takich form są stowarzyszenia i fundacje, często realizujące swoje cele poprzez prowadzenie działalności gospodarczej. Taką możliwość musi przewidywać ich statut, przychody z takiej działalności są najczęściej przeznaczane na cele statutowe.

### <span id="page-16-0"></span>**3.5 Klasyfikacja projektu**

Z rozwijanej listy należy wybrać kolejno: rodzaj działalności gospodarczej, zakres interwencji, formę wsparcia, temat uzupełniający, realizację instrumentów terytorialnych, wymiar

równości płci, branże kluczowe (lista wielokrotnego wyboru). Wskazany rodzaj działalności powinien być zgodny z Tabelą 4: Kody dla wymiaru "Rodzaj działalności gospodarczej", która zawarta jest w załączniku 1 do rozporządzenia ogólnego. Należy zwrócić uwagę, aby dane, o których mowa powyżej, były zgodne z aktualnym stanem prawnym, wskazanym w dokumentach rejestrowych ujętych w pkt 2.2 wniosku o dofinansowanie projektu.

### <span id="page-17-0"></span>**3.6 Identyfikacja projektów komplementarnych i efektów synergii**

Projekt zgłaszany do wsparcia może być elementem realizacji szerszego przedsięwzięcia, jak również pozostawać w związku z realizacją innych projektów.

W niniejszym punkcie (jeśli dotyczy) należy wskazać projekty powiązane logicznie i tematycznie z innymi realizowanymi /zrealizowanymi projektami. W takim przypadku

należy skorzystać z przycisku **. +** 

Dla projektów komplementarnych należy podać nazwę beneficjenta oraz tytuł projektu. W polu "Dane o projekcie" należy wpisać nazwę programu, z którego projekt otrzymał dofinansowanie, wartość całkowitą projektu, wartość dofinansowania oraz okres realizacji. Natomiast w polu "Opis powiązania" należy ująć najważniejsze rezultaty i rozwiązania wypracowane w ramach projektu komplementarnego. Następnie należy wypełnić pole "Planowany efekt synergii", natomiast w polu "Typ i zakres komplementarności" należy z listy rozwijanej wybrać właściwe opcje (lista wielokrotnego wyboru). Wnioskodawca może podać kilka projektów, z którymi powiązany jest projekt zgłaszany do wsparcia. Należy wtedy

ponownie skorzystać z przycisku .

Maksymalna liczba znaków do wpisania w poszczególnych wierszach została określona w generatorze.

### <span id="page-17-1"></span>**3.7 Informacje dodatkowe**

### **Cel realizacji projektu i jego wpływ na realizację celów FEO 2021-2027**

W punkcie tym należy uzupełnić pole opisowe dotyczące celu realizacji projektu i jego wpływu na realizację celów programu FEO 2021-2027 oraz celów szczegółowych określonych dla działania, w ramach którego przeprowadzany jest nabór wniosków o dofinansowanie projektu. Należy zdefiniować cel projektu odpowiadając przy tym na pytanie "czemu i komu ma służyć realizacja przedmiotowego projektu". Opisując cel należy pamiętać, że pod tą definicją nie kryją się osiągnięte efekty rzeczowe (produkty). Cel projektu musi odpowiadać zakładanym rezultatom, które zostaną po zakończeniu realizacji przedsięwzięć zaplanowanych w projekcie.

Przy konstruowaniu celu powinno się zwrócić uwagę na następujące aspekty:

- 1. Cel powinien wynikać ze zdiagnozowanych problemów i być odpowiedzią na nie tzn. przyczyniać się do ich rozwiązywania/złagodzenia,
- 2. Celem nie powinien być środek do jego osiągnięcia (np. przeszkolenie…, objęcie wsparciem…),
- 3. Cel powinien się przekładać na zadania określone w projekcie.

Maksymalna liczba znaków do wpisania w tym polu wynosi: 5000.

#### **Grupy docelowe**

W tym polu należy opisać osoby i/lub podmioty, które zostaną objęte wsparciem w ramach projektu oraz uzasadnić – uwzględniając specyfikę objętej wsparciem grupy oraz założony cel projektu – wybór konkretnej grupy docelowej spośród wskazanych potencjalnych grup w SZOP 2021-2027 i w regulaminie wyboru projektów. Wnioskodawca powinien opisać grupę docelową w sposób pozwalający osobie oceniającej wniosek o dofinansowanie projektu jednoznacznie stwierdzić, czy projekt jest skierowany do grupy kwalifikującej się do otrzymania wsparcia zgodnie z zapisami zawartymi w SZOP 2021-2027 oraz w regulaminie wyboru projektów. Informacje dotyczące grupy docelowej nie powinny ograniczać się tylko i wyłącznie do wskazania grup odbiorców zapisanych w SZOP 2021-2027.

Osoby, które zostaną objęte wsparciem należy opisać z punktu widzenia istotnych dla projektu cech takich jak np. wiek, status zawodowy, wykształcenie, płeć. W przypadku, gdy dana cecha osób, do których skierowane będzie wsparcie nie ma znaczenia w kontekście planowanego do realizacji projektu, projektodawca nie musi jej uwzględniać w opisie.

Należy zamieścić informację na temat miejsca zamieszkania na terenie województwa opolskiego, w rozumieniu Kodeksu Cywilnego, i/lub miejsca pracy i/lub miejsca nauki osób fizycznych, do których skierowany jest projekt oraz w przypadku podmiotów miejsca ich siedziby/oddziału.

Maksymalna liczba znaków do wpisania w tym polu wynosi: 7000.

#### **Grupa objęta wsparciem**

Należy uzupełnić pole "Grupa objęta wsparciem" w podziale na płeć, bądź jeśli jest taka potrzeba – ogółem dla projektu:

- Osoby objęte wsparciem kobiety,
- Osoby objęte wsparciem mężczyźni,
- Osoby objęte wsparciem ogółem,
- Podmioty objęte wsparciem ogółem.

Liczbę kobiet i mężczyzn należy wpisać ręcznie. Pole "Osoby objęte wsparciem - ogółem" wyliczane jest automatycznie. W przypadku podmiotów należy wpisać tylko wartość ogółem (jeśli dotyczy).

#### **Wpływ projektu na realizację kierunków działań Strategii Opolskie 2030**

Należy zaznaczyć odpowiedni checkbox dotyczący wpływu projektu na realizację kierunków działań Strategii Opolskie 2030. Należy wskazać co najmniej 1 powiązanie z kierunkami działań Strategii Opolskie 2030.

# <span id="page-19-0"></span>**Sekcja 4. Wskaźniki projektu**

# <span id="page-19-1"></span>**4.1, 4.2, 4.3, 4.4 Wskaźniki produktu (obowiązkowe i dodatkowe) oraz wskaźniki rezultatu (obowiązkowe i dodatkowe)**

Wnioskodawca zobowiązany jest do wykazania rzeczowego postępu realizacji projektu za pomocą wskaźników.

W celu umożliwienia wprowadzenia wskaźników należy zastosować przycisk  $\begin{array}{c} \bullet \bullet \bullet \end{array}$ . W części tej wydzielono:

 **pkt 4.1 i 4.3** tj. **wskaźniki produktu i rezultatu (obowiązkowe)** - są to wskaźniki produktu i wskaźniki rezultatu określone dla poszczególnych celów polityki i celów szczegółowych na poziomie krajowym w LWK 2021.

**Pkt 4.1 - wskaźniki produktu (obowiązkowe)** – mierzą wielkość i pokazują charakter oferowanego wsparcia lub grupę docelową objętą wsparciem w programie lub projekcie. Produkt stanowi wszystko, co zostało uzyskane w wyniku działań współfinansowanych z EFS+. Są to zarówno wytworzone dobra, jak i usługi świadczone na rzecz uczestników podczas realizacji projektu. Wskaźniki produktu w programie określone są na poziomie celu szczegółowego oraz odnoszą się, co do zasady, do osób lub podmiotów objętych wsparciem, ale mogą odwoływać się również do wytworzonych dóbr i usług.

**Pkt 4.3 - wskaźniki rezultatu (obowiązkowe)** – dotyczą oczekiwanych efektów działań współfinansowanych z EFS+. W odniesieniu do osób lub podmiotów, określają efekt w postaci zmiany sytuacji w momencie pomiaru w stosunku do sytuacji w momencie rozpoczęcia udziału w projekcie, np. w odniesieniu do poprawy statusu uczestnika na rynku pracy. W celu ograniczenia wpływu czynników zewnętrznych na wartość wskaźnika rezultatu, powinien on być jak najbliżej powiązany z działaniami wdrażanymi w ramach odpowiedniego celu szczegółowego. Oznacza to, że wskaźnik rezultatu obrazuje efekt wsparcia udzielonego danej osobie lub podmiotowi i nie obejmuje efektów dotyczących grupy uczestników lub

podmiotów, która nie otrzymała wsparcia. Wartości docelowe wskaźników rezultatu określane są na poziomie celu szczegółowego. Wyróżnia się dwa typy wskaźników rezultatu:

- wskaźniki rezultatu bezpośredniego odnoszącego się do sytuacji bezpośrednio po zakończeniu wsparcia
- wskaźniki rezultatu długoterminowego dotyczącego efektów wsparcia osiągniętych w dłuższym okresie od zakończenia wsparcia.
- **pkt 4.2 i 4.4** tj. **wskaźniki produktu i rezultatu (dodatkowe)** dla programu Fundusze Europejskie dla Opolskiego 2021-2027- dodatkowe wskaźniki określone przez IZ na poziomie programu FEO 2021-2027, SZOP 2021-2027 i projektu w celu uzyskania informacji o konkretnych formach wsparcia realizowanych przez wnioskodawcę lub specyficznych dla działania. Jeśli dla danego naboru IZ nie zaproponuje wskaźników dodatkowych, wówczas pola w pkt 4.2 i 4.4 będą nieaktywne.

Zestawienie wskaźników ujęto w dokumencie "Lista wskaźników na poziomie projektu programu Fundusze Europejskie dla Opolskiego 2021-2027 zakres EFS+", który stanowi załącznik do regulaminu wyboru projektów.

Dla każdego naboru wniosków o dofinansowanie w pierwszym polu dot. każdego wskaźnika tj. "Nazwa wskaźnika" zaimplementowana jest odpowiednia (rozwijana) lista wskaźników.

#### **Obowiązki wnioskodawcy:**

- 1. Generator automatycznie uzupełni/wybierze wskaźniki horyzontalne dla projektu z przypisaną wartością "0". W przypadku gdy dany wskaźnik horyzontalny będzie realizowany w ramach projektu należy określić jego wartość i opisać jego sposób pomiaru.
- 2. Wnioskodawca **zobowiązany jest do wyboru i określenia wartości większej niż "0" dla wszystkich wskaźników adekwatnych** dla danego projektu**.**

#### **Zasady prezentowania wskaźników:**

- 1. Wartość bazowa dla wskaźnika produktu nie jest określana.
- 2. Wartość bazowa dla wskaźnika rezultatu jest określana. Wartość bazowa nie jest uwzględniana w jego wartości docelowej. W sytuacji gdy oszacowanie wartości bazowej nie jest możliwe, m.in. ze względu na brak dostępnych danych historycznych lub ich nieporównywalność, wartość bazowa może wynosić "0".
- 3. Jednostka miary właściwa wybranemu wskaźnikowi pojawia się w generatorze automatycznie. Wartości obrazujące produkty i rezultaty należy wyrazić liczbowo w odpowiednich jednostkach miary.
- 4. Założona do realizacji wartość wskaźnika powinna zostać rzetelnie oszacowana.

Realność założonych wartości docelowych wskaźników badana będzie na etapie oceny merytorycznej. Należy ponadto podkreślić, że osiąganie wskaźników będzie szczegółowo badane na etapie wdrażania projektu oraz w okresie trwałości projektu, a nieosiąganie założonych wartości może skutkować nie kwalifikowalnością wydatków proporcjonalną do stopnia nieosiągnięcia wskaźnika (zapisy umowy o dofinansowanie/decyzji o dofinansowaniu).

Podstawa szacowania wartości wskaźników oraz metoda monitoringu wskaźników (częstotliwość pozyskiwania danych pomiarowych oraz źródło informacji) powinna zostać opisana w polu "Sposób pomiaru".

Maksymalna liczba znaków do wpisania w tym polu wynosi: 500.

- 5. Jeśli Wnioskodawca i Partner/Partnerzy realizują w projekcie te same wskaźniki wówczas należy to opisać w polu "Szczegóły realizacji" (w punktach: 4.1, 4.2, 4.3 i 4.4). **Należy pamiętać, że Wnioskodawca i Partner/Partnerzy powinni ujmować we wskaźnikach tylko te wartości, za realizację których odpowiadają.** Maksymalna liczba znaków do wpisania w tym polu wynosi: 1000.
- 6. Wartości wskaźników, dla których jednostką miary jest "osoba" przedstawiane są przez Wnioskodawcę w podziale na płeć – kobiety (K), mężczyźni (M) oraz w ujęciu ogółem. Pole "ogółem" po wpisaniu wartości w podziale na płeć wyliczane jest automatycznie. W przypadku, gdy brak jest możliwości przedstawienia wskaźnika w podziale na płeć (wskaźnik dotyczy np. podmiotów, miejsc pracy) należy wpisać planowaną wartość wskaźnika ogółem.
- 7. Pomiar wykazanych we wniosku o dofinansowanie wskaźników następuje:
	- a) dla wskaźników produktu w momencie przystąpienia uczestników do Projektu lub w niektórych przypadkach w momencie uzyskania przez nich wsparcia np. otrzymania dotacji na podjęcie działalności gospodarczej;
	- b) dla wskaźników rezultatu bezpośredniego po zakończeniu wsparcia, do 4 tygodni od zakończenia przez uczestników lub podmiot obejmowany wsparciem w projekcie udziału w projekcie (o ile definicja wskaźnika nie wskazuje innego okresu).

### <span id="page-21-0"></span>**4.5 Podsumowanie w podziale na realizatorów**

Na podstawie danych wprowadzonych w polach 4.1, 4.2, 4.3 i 4.4 generator automatycznie uzupełni to pole – podsumuje wskaźniki w podziale na realizatorów.

# <span id="page-22-0"></span>**Sekcja 5. Harmonogram rzeczowo-finansowy**

### <span id="page-22-1"></span>**5.1 Zakres rzeczowo-finansowy**

Zakres rzeczowy projektu należy przedstawić w rozbiciu na poszczególne zadania.

Poszczególne zadania należy dodawać klikając na przycisk <sup>1</sup>.

Do każdego zadania należy przypisać nazwę, a w następnym polu "Opis i uzasadnienie zadania" opisać działania, które są planowane do realizacji w ramach tego zadania oraz uzasadnienie potrzeby jego realizacji. W przypadku rozliczania projektu kwotami ryczałtowymi w tym polu należy dodatkowo wskazać wszystkie elementy danego kosztu wraz z poszczególnymi kwotami składającymi się na dany koszt, w tym np. cena jednostkowa produktu x liczba.

Maksymalna liczba znaków do wpisania w tym polu wynosi: 3000.

Dodatkowo w tym polu należy wybrać (z kalendarza) planowany okres realizacji zadania. Należy również opisać sposób w jaki zostanie zachowana trwałość rezultatów projektu (jeśli dotyczy).

Wnioskodawca zobowiązany jest do określenia sposobu rozliczania wydatków poprzez zaznaczenie odpowiednio pola/pól:

- "Wydatki rzeczywiście ponoszone"
- "Stawki jednostkowe"
- "Kwoty ryczałtowe"
- "Stawki ryczałtowe".

Na podstawie uzupełnionych zadań i zaznaczonych rodzajów wydatków, generator automatyczne odblokuje tabele dotyczące wydatków rzeczywiście ponoszonych i/lub część dotyczącą wydatków rozliczonych ryczałtowo (stawki jednostkowe, kwoty ryczałtowe, stawki ryczałtowe).

### **Wydatki rzeczywiście ponoszone**

W celu uzupełnienia danych dla poszczególnych wydatków rzeczywiście ponoszonych, należy

kliknąć przycisk **.** Następnie należy wybrać z rozwijanych list Realizatora (Wnioskodawcę lub Partnera) oraz kategorię kosztu. W dalszej kolejności należy wpisać nazwę kosztu, która powinna być unikalna w ramach danej kategorii kosztów i danego zadania - system umożliwia kilkukrotne wybranie tej samej kategorii kosztu w ramach jednego zadania. W polu "Opis kosztu" należy wskazać wszystkie elementy danego kosztu wraz z poszczególnymi kwotami składającymi się na dany koszt, w tym np. cena jednostkowa produktu x liczba.

Maksymalna liczba znaków do wpisania w tym polu wynosi: 750.

Dodatkowo w przypadku, gdy wydatek będzie objęty jednym z limitów np.: cross-financing, pomoc de minimis, pomoc publiczna, wkład niepieniężny, wydatki na dostępność, wydatki poza obszarem UE Wnioskodawca zobowiązany jest zaznaczyć odpowiednie pole dla tego wydatku.

Następnie należy uzupełnić pola dot. szczegółów wydatku tj. jednostka miary, cena jednostkowa, liczba. W polu "Dofinansowanie" należy wpisać odpowiednią wartość, natomiast pola: "Wydatki ogółem" oraz "wydatki kwalifikowalne" uzupełniają się automatycznie.

Jeśli całość wydatku stanowi wkład własny, należy w polu "Dofinansowanie" zostawić wartość 0.

#### **Stawki jednostkowe**

W celu uzupełnienia danych dla poszczególnych wydatków rozliczanych za pomocą stawek

jednostkowych, należy kliknąć przycisk **.** Następnie należy wybrać z rozwijanych list Realizatora (Wnioskodawcę lub Partnera) oraz nazwę stawki jednostkowej.

Dodatkowo w przypadku, gdy wydatek będzie objęty jednym z limitów np.: cross-financing, pomoc de minimis, pomoc publiczna, wkład niepieniężny, wydatki na dostępność, wydatki poza obszarem UE Wnioskodawca zobowiązany jest zaznaczyć odpowiednie pole w tym zakresie.

Następnie należy uzupełnić pola dot. szczegółów stawki jednostkowej tj. ilość stawek, wysokość stawki. W polu "Dofinansowanie" należy wpisać odpowiednią wartość, natomiast pola: "Wydatki ogółem" i "wydatki kwalifikowalne" uzupełniają się automatycznie.

Jeśli całość wydatku stanowi wkład własny, należy w polu "Dofinansowanie" zostawić wartość 0.

### **Kwota ryczałtowa**

W celu uzupełnienia danych dla poszczególnych wydatków rozliczanych za pomocą kwot

ryczałtowych, należy kliknąć przycisk **.** Następnie należy wybrać z rozwijanej listy Realizatora (Wnioskodawcę lub Partnera). W dalszej kolejności należy wpisać nazwę ryczałtu.

Dodatkowo w przypadku, gdy wydatek będzie objęty jednym z limitów np.: Cross-financing, pomoc de minimis, pomoc publiczna, wkład niepieniężny, Wydatki na dostępność, Wydatki poza obszarem UE Wnioskodawca zobowiązany jest zaznaczyć odpowiednie pole w tym zakresie.

Co do zasady **w ramach jednego zadania można zastosować tylko jedną kwotę ryczałtową***.* Wyjątkiem jest sytuacja, gdy w ramach zadania część wydatków powinna zostać objęta limitem. W takim przypadku zadanie może obejmować dwie lub więcej kwot ryczałtowych, tj. kwotę objętą limitem (lub kilka kwot, ale w takim przypadku każda z nich w całości objęta jest odrębnym limitem) oraz kwotę ryczałtową nie objętą limitem.

W jednym zadaniu nie mogą istnieć dwie pozycje kwot ryczałtowych, w których nie wskazano żadnego limitu lub wskazano taki sam limit. Nie ma możliwości wprowadzenia wielu kwot ryczałtowych z wybranym tym samym limitem w jednym zadaniu.

#### Przykład:

Jeżeli w jednym zadaniu dodane zostaną dwie kwoty ryczałtowe:

- jedna z limitem druga bez limitu lub jedna z limitem druga z innym limitem będzie działaniem poprawnym
- obie z takim samym limitem/limitami lub obie bez limitu będzie działaniem niepoprawnym (generator zablokuje taką możliwość)

Wnioskodawca wybierając np. limit "wydatki na dostępność" powinien racjonalnie oszacować czy elementy związane z dostępnością w danej pozycji budżetowej są znaczące na tyle, by całość kosztu mogła zostać uznana za wydatek związany z dostępnością. Gdy tylko część wydatku jest wydatkiem na dostępność wtedy Wnioskodawca powinien wybrać dwie kwoty ryczałtowe w budżecie projektu. Gdy np. z jednej usługi tylko część wydatków stanowi wydatki na dostępność, wtedy należy rozdzielić te koszty na dwie pozycje w budżecie (jedna z określonym limitem a druga bez limitu).

W ramach danej kwoty ryczałtowej można ująć maksymalnie dwa adekwatne wskaźniki produktu. W przypadku braku wskaźnika produktu, należy wybrać adekwatne dla danej kwoty ryczałtowej wskaźniki rezultatu lub wprowadzić własne wskaźniki.

Następnie należy uzupełnić pola "Wydatki ogółem" i "Wydatki kwalifikowalne", natomiast w polu "Dofinansowanie" należy wpisać odpowiednią wartość.

Jeśli całość wydatku stanowi wkład własny, należy w polu "Dofinansowanie" zostawić wartość 0.

#### **Stawki ryczałtowe**

Za pomocą stawek ryczałtowych możliwe jest rozliczanie kosztów pośrednich. W celu dodania kosztów pośrednich należy kliknąć przycisk **+** , a następnie w polu "Zadanie" zaznaczyć checkbox "Koszty pośrednie". Koszty pośrednie przypisane mogą być wyłącznie Wnioskodawcy. Pole "Nazwa zadania" wypełnia się automatycznie. W dalszej kolejności należy uzupełnić pole "Opis i uzasadnienie zadania". Maksymalna liczba znaków do wpisania w tym polu wynosi: 3000.

Jeśli planowane są w projekcie koszty pośrednie to należy dodać je na końcu, po wprowadzeniu wszystkich zadań i uzupełnieniu wszystkich wydatków w ramach zadań, gdyż stanowią one pochodną tych wydatków. Koszty pośrednie wyliczają się automatycznie na podstawie wprowadzonych wydatków w ramach kosztów bezpośrednich po wybraniu odpowiedniej stawki ryczałtowej. Pola: "Wydatki ogółem" i "Wydatki kwalifikowalne" uzupełniają się automatycznie, natomiast w polu "Dofinansowanie" należy wpisać odpowiednią wartość.

#### **Uwaga!**

### **Dodanie kosztów pośrednich na początku lub w trakcie sporządzania budżetu zablokuje możliwość edycji zadań.**

Jeśli dodano koszty pośrednie, a zaistniała konieczność dodania lub poprawienia jakiegoś wydatku to należy:

- usunąć koszty pośrednie z listy zadań w sekcji V korzystając z ikony
- edytować zadanie/wydatek w budżecie
- dodać ponownie koszty pośrednie.

#### **Uwaga!**

- **1. Usunięcie kosztów pośrednich z listy zadań w sekcji V spowoduje usunięcie opisów dotyczących kosztów pośrednich. Przed usunięciem należy skopiować opisy do innego dokumentu i zapisać je na komputerze.**
- **2. Jeżeli projekt nie jest objęty pomocą publiczną a podatek VAT jest kosztem kwalifikowalnym należy w polu wydatki kwalifikowalne wykazać kwoty brutto (tj. z podatkiem VAT).**

#### <span id="page-25-0"></span>**5.2 Podsumowanie budżetu**

Pole uzupełnia się automatycznie.

#### <span id="page-25-1"></span>**5.3 Podsumowanie w ramach zadań**

Pole uzupełnia się automatycznie.

#### <span id="page-25-2"></span>**5.4 Podsumowanie w ramach kategorii kosztów**

Pole uzupełnia się automatycznie.

#### <span id="page-25-3"></span>**5.5 Podsumowanie w ramach kategorii podlegających limitom**

Pole uzupełnia się automatycznie.

#### <span id="page-25-4"></span>**1. 5.6 Podsumowanie w podziale na realizatorów**

Pole uzupełnia się automatycznie.

### <span id="page-26-0"></span>**5.7 Informacje dodatkowe<sup>4</sup>**

#### **Uzasadnienie kosztów**

W tym polu należy m.in. umieścić zapisy, w przypadku rozliczania projektu kwotami ryczałtowymi, w pełni uzasadniające każdy wydatek, który będzie miał podlegać rozliczeniu kwotą ryczałtową. W przypadku inwestycji w ramach cross-financingu należy wskazać na ich realizację w oparciu o analizę przedstawioną w pkt 3.1 wniosku o dofinansowanie projektu ("Opis projektu").

Maksymalna liczba znaków do wpisania w tym polu wynosi: 4000.

### **Metodologia wyliczania dofinansowania i wkładu własnego w ramach wydatków objętych pomocą publiczną i pomocą de minimis**

Metodologia wyliczania dofinansowania i wkładu prywatnego w ramach wydatków objętych pomocą publiczną i pomocą de minimis powinna być wyliczana zgodnie informacjami zawartymi w Rozporządzeniu Ministra Funduszy i Polityki Regionalnej z dnia 20 grudnia 2022 r. w sprawie udzielania pomocy de minimis oraz pomocy publicznej w ramach programów finansowanych z Europejskiego Funduszu Społecznego Plus na lata 2021-2027.

Maksymalna liczba znaków do wpisania w tym polu wynosi: 3000.

# <span id="page-26-1"></span>**Sekcja 6. Źródła finansowania wydatków**

### <span id="page-26-2"></span>**6.1 Źródła finansowania wydatków projektu - nie objęte pomocą publiczną**

**Uwaga!**

- **1. Przed przystąpieniem do wypełniania pola 6.1 należy przejść do pola 6.5 "Weryfikacja poziomu dofinansowania" w celu określenia maksymalnego poziomu dofinansowania dla poszczególnych źródeł (EFS+, budżet państwa) zgodnie z zapisami regulaminu wyboru projektów.**
- **2. Wartości liczbowe w poszczególnych polach należy wpisywać z dokładnością do dwóch miejsc po przecinku, zwracając uwagę, aby suma wartości dofinansowania oraz wkładu własnego była tożsama z wartością wydatków kwalifikowalnych.**

<sup>4</sup> W przypadku wnioskodawców w ramach działania 5.1 Aktywizacja zawodowa osób pozostających bez zatrudnienia realizowana przez PUP – w przypadku braku konieczności uzupełnienia, w opisie należy wpisać "Nie dotyczy".

Na podstawie danych wprowadzonych w Sekcji V w polu "Dofinansowanie" generator automatycznie uzupełnia pola: "Wydatki kwalifikowalne" i "Dofinansowanie". Wnioskodawca powinien uzupełnić pola "Dofinansowanie z EFS+" i "Dofinansowanie z budżetu państwa".

Generator automatycznie uzupełnia również pole "Wkład własny" w podziale na "Krajowe środki publiczne" i "Inne publiczne". Wnioskodawca powinien uzupełnić pola dot. wartości wkładu własnego zgodnie z jego źródłem finansowania.

### <span id="page-27-0"></span>**6.2 Źródła finansowania wydatków projektu - objęte pomocą publiczną**

W przypadku projektów objętych pomocą publiczną dofinansowanie powinno być zgodne z zasadami udzielania pomocy publicznej określonymi w Rozporządzeniu Ministra Funduszy i Polityki Regionalnej z dnia 20 grudnia 2022 r. w sprawie udzielania pomocy de minimis oraz pomocy publicznej w ramach programów finansowanych z Europejskiego Funduszu Społecznego Plus na lata 2021-2027.

Tabelę należy wypełnić analogiczne jak dla projektu bez pomocy tj. zgodnie z opisem w pkt 6.1.

### <span id="page-27-1"></span>**6.3 Źródła finansowania wydatków projektu - objęte pomocą de minimis**

W przypadku projektów objętych pomocą de minimis dofinansowanie powinno być zgodne z zasadami udzielania pomocy de minimis określonymi w Rozporządzeniu Ministra Funduszy i Polityki Regionalnej z dnia 20 grudnia 2022 r. w sprawie udzielania pomocy de minimis oraz pomocy publicznej w ramach programów finansowanych z Europejskiego Funduszu Społecznego Plus na lata 2021-2027.

Tabelę należy wypełnić analogiczne jak dla projektu bez pomocy tj. zgodnie z opisem w pkt 6.1.

<span id="page-27-2"></span>**6.4 Źródła finansowania wydatków projektu - razem** (nie objęte pomocą publiczną i pomocą de minimis, objęte pomocą publiczną i pomocą de minimis)

Na podstawie danych wprowadzonych w Sekcji V oraz w pkt 6.1, 6.2, 6.3 generator automatycznie wylicza sumę wartości dofinansowania dla wydatków kwalifikowalnych z dokładnością do dwóch miejsc po przecinku (pole to nie jest edytowalne) oraz następuje automatyczne obliczenie % dofinansowania. Ponadto generator automatycznie wypełni pola dotyczące wartości wkładu własnego z podziałem na krajowe środki publiczne (budżet państwa, budżet jednostek samorządu terytorialnego, inne publiczne) i prywatne.

### <span id="page-28-0"></span>**6.5 Weryfikacja poziomu dofinansowania**

W punkcie wbudowano mechanizm kontrolny sprawdzający przekroczenie maksymalnego % dofinansowania ustalonego dla naboru. W celu weryfikacji czy wnioskowana kwota dofinansowania przekracza ten % należy w tych polach wpisać maksymalny % dofinansowania jaki wnioskodawca może uzyskać w ramach tego naboru (musi być on zgodny na poziomie całego projektu z dokumentacją postępowania).

Generator sam obliczy czy nastąpiło przekroczenie sygnalizując to pojawieniem się odpowiedniego komunikatu. W takiej sytuacji należy dokonać korekty wartości dofinansowania w tabelach w sekcji V lub pkt 6.1 / 6.2 / 6.3 wniosku w taki sposób, aby zapewnić nieprzekroczenie maksymalnego procentu dofinansowania.

#### **Uwaga!**

**Informacje dotyczące poziomu oraz źródeł dofinansowania znajdują się w regulaminie wyboru projektów.**

# <span id="page-28-1"></span>**Sekcja 7. Potencjał do realizacji projektu**

### <span id="page-28-2"></span>**7.1 Informacje podstawowe<sup>5</sup>**

### **Doświadczenie**

Należy uzupełnić pole "Doświadczenie" wnioskodawcy w realizacji podobnych projektów.

Należy opisać, jakie jest doświadczenie Wnioskodawcy i Partnera/ów (jeśli występują) przy realizacji projektów w obszarze merytorycznym wsparcia projektu (zakres tematyczny), na rzecz grupy docelowej występującej w projekcie oraz na obszarze terytorialnym, na którym będzie realizowany projekt.

W tym punkcie Wnioskodawca opisuje m.in. projekty aktualnie realizowane i zrealizowane w okresie ostatnich trzech lat, współfinansowane ze środków Unii Europejskiej lub innych środków publicznych, wskazując m.in. cele projektu, grupę docelową, wartość projektu, okres i miejsce realizacji oraz podając informację, czy zostały osiągnięte zakładane rezultaty. W przypadku, gdy projekt realizowany jest w partnerstwie – wszystkie powyższe dane powinny być przedstawione również dla Partnera/ów. Na podstawie tych danych oceniający

<sup>5</sup> W przypadku wnioskodawców w ramach działania 5.1 Aktywizacja zawodowa osób pozostających bez zatrudnienia realizowana przez PUP – w opisie należy wpisać "Nie dotyczy".

będą mieli możliwość szerszego spojrzenia na dotychczasową działalność Wnioskodawcy i jego Partnera/ów oraz określenia poziomu doświadczenia merytorycznego Wnioskodawcy i jego Partnera/ów.

Maksymalna liczba znaków do wpisania w tym polu wynosi: 4000.

#### **Opis sposobu zarządzania projektem**

W tym polu należy opisać sposób zarządzania projektem oraz działania jakie zostaną podjęte w celu zapewnienia równościowego zarządzania projektem.

Przy opisie sposobu zarządzania projektem należy uwzględnić:

- sposób zarządzania projektem adekwatny do jego zakresu i zapewniający jego sprawną, efektywną i terminową realizację,
- wskazanie kadry zarządzającej, sposobu i wymiaru zaangażowania w realizację projektu,
- podział ról i zadań w zespole zarządzającym,
- sposób podejmowania decyzji w projekcie,

 sposób zachowania w projekcie dostępności dla osób z niepełnosprawnościami. Należy również zamiesić informację na temat tego gdzie Wnioskodawca w okresie realizacji projektu będzie prowadzić biuro projektu (lub czy posiada siedzibę, filię, delegaturę, oddział czy inną prawnie dozwoloną formę organizacyjną działalności podmiotu) na terenie województwa opolskiego z możliwością udostępnienia pełnej dokumentacji wdrażanego projektu oraz zapewniające uczestnikom projektu osobisty kontakt z kadrą projektu.

Maksymalna liczba znaków do wpisania w tym polu wynosi: 4000.

#### **Opis wkładu rzeczowego**

Należy opisać metodologię wyliczania wkładu rzeczowego wniesionego do projektu (jeśli dotyczy) oraz przedstawić sposób wyceny poszczególnych wydatków wnoszonych w ramach wkładu rzeczowego.

Maksymalna liczba znaków do wpisania w tym polu wynosi: 4000.

#### **Opis potencjału finansowego**

Wnioskodawca musi opisać swój potencjał finansowy oraz potencjał finansowy Partnera/Partnerów (jeśli dotyczy) w kontekście planowanych wydatków założonych w budżecie projektu.

#### **UWAGA!**

#### **Ocena potencjału finansowego nie dotyczy jednostek sektora finansów publicznych.**

Badanie potencjału finansowego odbywa się w ramach jednego z kryteriów formalnych. Ocena potencjału finansowego dokonywana jest w kontekście planowanych wydatków założonych w budżecie projektu. Polega ona na porównaniu poziomu średnich rocznych wydatków w projekcie z łącznymi rocznymi obrotami Wnioskodawcy (Lidera) i Partnera/Partnerów (jeśli dotyczy) za wybrany przez Wnioskodawcę jeden z trzech ostatnich:

- zatwierdzonych lat obrotowych zgodnie z ustawą o rachunkowości z dnia 29 września 1994 r. (jeśli dotyczy), lub
- zamkniętych i zatwierdzonych lat kalendarzowych.

Poprzez średnie roczne wydatki w projekcie rozumie się:

wartość wydatków w projekcie x 12 miesiecy. liczba miesięcy w projekcie

**W wartości wydatków w projekcie niezbędnych do obliczenia średnich rocznych wydatków w projekcie nie uwzględnia się wydatków ponoszonych przez jednostkę/jednostki sektora finansów publicznych występującą/występujące w roli Partnera/Partnerów projektu.**

W przypadku gdy:

- jednostka sektora finansów publicznych jest Wnioskodawcą, kryterium dot. obrotu nie jest badane,
- podmiot niebędący jednostką sektora finansów publicznych jest Wnioskodawcą, łączny obrót Wnioskodawcy oraz wszystkich partnerów nie należących do sektora finansów publicznych (jeśli dotyczy) musi być równy lub wyższy od średnich rocznych wydatków w projekcie (w których nie uwzględniono wydatków Partnerów będących jednostką sektora finansów publicznych).

Dodatkowo w projekcie partnerskim Wnioskodawca (Lider) jest odpowiedzialny za posiadanie potencjału ekonomicznego zapewniającego prawidłową realizację projektu partnerskiego, stąd roczny obrót Wnioskodawcy musi być wyższy niż 50 % średnich rocznych wydatków w projekcie (w których nie uwzględniono wydatków Partnerów będących jednostką sektora finansów publicznych).

#### **Uwaga!**

**Podmiot, który rozpoczął działalność w roku bieżącym nie ma możliwości wykazania w punkcie 7.1 wniosku o dofinansowanie projektu obrotów za poprzedni zamknięty rok obrotowy lub zamknięty i zatwierdzony rok kalendarzowy co oznacza, że nie może być Wnioskodawcą.**

Uwzględniając powyższe, w tym polu Wnioskodawca powinien zawrzeć odpowiednie sformułowanie:

*"Wnioskodawca za rok ……. osiągnął obroty w wysokości …… PLN"* – w przypadku podmiotów prowadzących działalność gospodarczą;

*"Wnioskodawca za rok …….. osiągnął obroty/przychody w wysokości ….. PLN"* – w przypadku podmiotów nie prowadzących działalności gospodarczej i nie będących jednostkami sektora finansów publicznych;

Na tej podstawie sprawdzane będzie, czy Wnioskodawca posiada potencjał pozwalający realizować projekt w ramach założonego budżetu.

Podanie powyższych informacji jest niezbędne do oceny kryterium formalnego. Maksymalna liczba znaków do wpisania w tym polu wynosi: 4000.

### **Potencjał kadrowy do realizacji projektu**

Należy opisać potencjał kadrowy Wnioskodawcy oraz Partnera/ów (jeśli dotyczy) i wskazać sposób jego wykorzystania w ramach projektu (wskazać kluczowe osoby, które zaangażowane zostaną do realizacji projektu, ich planowaną funkcję w projekcie oraz ich kwalifikacje i doświadczenie, sposób zaangażowania do projektu oraz jego wymiar). W tym polu należy podać informacje o koordynatorze projektu. Należy opisać również potencjał techniczny, w tym sprzętowy, warunki lokalowe Wnioskodawcy oraz Partnera/ów (jeśli dotyczy) i sposób ich wykorzystania w ramach projektu.

Maksymalna liczba znaków do wpisania w tym polu wynosi: 4000.

#### **Opis rekrutacji uczestników projektu**

Należy opisać sposób rekrutacji uczestników projektu. Należy zwróć uwagę na zasady rekrutacji do projektu i dopasowanie odpowiednich form wsparcia dla uczestników/uczestniczek projektu zgodnie ze stwierdzonymi nierównościami. Opis rekrutacji powinien być szczegółowy i powinien zawierać m.in.:

- założenia procedury rekrutacyjnej,
- kryteria rekrutacji,
- opis i uzasadnienie technik i metod rekrutacji dopasowanych do grupy odbiorców oraz charakteru projektu, a także obszaru realizacji,
- planowane działania informacyjno-promocyjne dostosowane do specyfiki, potrzeb i możliwości grupy docelowej.

Należy także wskazać, na podstawie jakich dokumentów będą kwalifikowani uczestnicy/uczestniczki do projektu (co będzie potwierdzało spełnienie przez nich kryteriów rekrutacji – jeśli dotyczy).

Wybrany sposób rekrutacji powinien korespondować z opisanymi we wniosku potrzebami, oczekiwaniami i barierami potencjalnych uczestników projektu.

W rekrutacji należy uwzględnić zasadę równych szans i niedyskryminacji oraz zasadę dostępności dla osób z niepełnosprawnościami i zasadę równości szans kobiet i mężczyzn. Jeśli projekt kierowany jest do osób z niepełnosprawnościami, należy prowadzić rekrutację uwzględniając możliwość dotarcia do informacji o projekcie i oferowanym w nim wsparciu osobom z różnymi rodzajami niepełnosprawności (wykorzystanie odpowiednich środków przekazu).

Maksymalna liczba znaków do wpisania w tym polu wynosi: 4000.

### <span id="page-32-0"></span>**7.2 Analiza ryzyka**

Konieczność przeprowadzenia analizy ryzyka będzie wynikała z zapisów w regulaminie wyboru projektów.

W przypadku braku konieczności przeprowadzenia takiej analizy należy zaznaczyć checkbox "Nie dotyczy".

# <span id="page-32-1"></span>**Sekcja 8. Zgodność projektu z zasadą konkurencyjności/ustawą prawo zamówień publicznych**

#### **Uwaga!**

**Prawidłowość wskazanych we wniosku trybów wyboru wykonawców do planowanych zamówień weryfikowana jest na etapie realizacji projektu tj. po podpisaniu umowy o dofinansowanie projektu/decyzji o dofinansowaniu projektu.**

### <span id="page-32-2"></span>**8.1 Wydatki zgodne z ustawą prawo zamówień publicznych<sup>6</sup>**

W przypadku, gdy wnioskodawca jest zobowiązany do stosowania Ustawy z dnia 11 września 2019 r. Prawo zamówień publicznych w tym polu powinien wykazać postępowania, które będzie przeprowadzał w ramach projektu.

<sup>6</sup> W przypadku wnioskodawców w ramach działania 5.1 Aktywizacja zawodowa osób pozostających bez zatrudnienia realizowana przez PUP – należy zaznaczyć "Nie dotyczy".

W niniejszym punkcie należy z rozwijanej listy wybrać odpowiedni tryb procedury dla danego postępowania, ze względu na przedmiot i wartość zamówienia. Po dokonaniu wyboru odpowiedniego trybu należy opisać przedmiot zamówienia oraz podać planowany termin rozpoczęcia procedury.

Maksymalna liczba znaków do wpisania w tym polu wynosi: 500.

W przypadku, gdy występuje konieczność wprowadzenia kolejnych postępowań należy

wybierać przycisk

W przypadku, gdy wnioskodawca nie jest zobligowany do przeprowadzenia postępowania zgodnie z zapisami ustawy PZP należy zaznaczyć pole "Nie dotyczy".

### <span id="page-33-0"></span>**8.2 Wydatki zgodne z zasadą konkurencyjności<sup>7</sup>**

W przypadku braku obowiązku stosowania ustawy PZP, wnioskodawca jest zobowiązany do przygotowania i przeprowadzenia postępowania o udzielenie zamówienia w sposób zapewniający zachowanie uczciwej konkurencji oraz równe traktowanie wykonawców, a także do działania w sposób przejrzysty i proporcjonalny **zgodnie z zasadą konkurencyjności** oraz z wykorzystaniem **Bazy Konkurencyjności.**

W związku z powyższym wnioskodawca zobowiązany jest do stosowania zasad opisanych w dokumencie ministra właściwego ds. rozwoju tj. "Wytycznych dotyczących kwalifikowalności wydatków na lata 2021-2027". W takim przypadku wnioskodawca powinien uzupełnić pole "Przedmiot zamówienia" opisując przedmioty zamówienia z podaniem planowanych terminów rozpoczęcia poszczególnych procedur wykazując **wszystkie wydatki**, do których nie zastosowano ustawy PZP (tj. nie zostały ujęte w punkcie 8.1).

W przypadku, gdy występuje konieczność wprowadzenia kolejnych postępowań należy wybierać przycisk **. 1** 

W przypadku, gdy zasada konkurencyjności nie ma zastosowania należy zaznaczyć pole "Nie dotyczy".

Maksymalna liczba znaków do wpisania w tym polu wynosi: 500.

# <span id="page-33-1"></span>**Sekcja 9. Zgodność projektu z politykami horyzontalnymi UE**

<sup>7</sup> W przypadku wnioskodawców w ramach działania 5.1 Aktywizacja zawodowa osób pozostających bez zatrudnienia realizowana przez PUP – należy zaznaczyć "Nie dotyczy".

### <span id="page-34-0"></span>**9.1 Zrównoważony rozwój oraz zasada DNSH**

W polu "Uzasadnienie" należy opisać zgodność realizowanego projektu z zasadą zrównoważonego rozwoju oraz z zasadą "Do No Significant Harm" - "nie czyń poważnych szkód" (DNSH) w odniesieniu do wyznaczonych celów środowiskowych.

Zasada zrównoważonego rozwoju ma charakter horyzontalny i w związku z tym będzie uwzględniana przy realizacji programu FEO 2021-2027. Ze względu na charakter interwencji przewidzianej do realizacji w programie FEO 2021-2027, co do zasady będzie ona miała charakter neutralny wobec tej zasady. Niemniej, tam gdzie będzie to uzasadnione, zasada zrównoważonego rozwoju będzie realizowana poprzez włączenie zagadnień z nią związanych do tematyki wsparcia realizowanego przy współfinansowaniu EFS+.

Zgodnie z art. 9 ust. 4 rozporządzenia ogólnego cele funduszy są realizowane zgodnie z celem wspierania zrównoważonego rozwoju, określonym w art. 11 Traktat o funkcjonowaniu Unii Europejskiej (TFUE) oraz z uwzględnieniem celów ONZ dotyczących zrównoważonego rozwoju, a także porozumienia paryskiego i zasady "nie czyń poważnych szkód".

Jednym z narzędzi realizacji zasady zrównoważonego rozwoju w ramach realizowanych przedsięwzięć jest zastosowanie rozwiązań proekologicznych takich między innymi jak oszczędność energii i wody, czy gospodarkę obiegu zamkniętego. W polu uzasadnienie należy wskazać przykłady planowanych do zastosowania rozwiązań proekologicznych.

Ze względu na charakter interwencji przewidzianej do realizacji w programie Fundusze Europejskie dla Opolskiego 2021-2027 - zakres EFS+, realizowane przedsięwzięcia co do zasady są zgodne z zasadą DNSH. Ze względu na ich charakter przyjmuje się, że nie mają negatywnego wpływu na środowisko.

Należy opisać projekt pod kątem zgodności z zasadą "nie czyń poważanych szkód" (DNSH), w tym należy zadeklarować stosowanie w projekcie ww. zasady.

Zasada DNSH dotyczy wyłącznie projektów, w których występują wydatki objęte crossfinancingiem.

Maksymalna liczba znaków do wpisania w tym polu wynosi: 3000.

### <span id="page-34-1"></span>**9.2 Równość szans i niedyskryminacja**

Należy wskazać czy wniosek ma pozytywny wpływ na zasadę równości szans i niedyskryminacji, w tym dostępności dla osób z niepełnoprawnościami. Przez pozytywny wpływ należy rozumieć zapewnienie wsparcia bez jakiejkolwiek dyskryminacji ze względu na przesłanki określone w art. 9 Rozporządzenia ogólnego, w tym zapewnienie dostępności do oferowanego w projekcie wsparcia i rekrutacji dla wszystkich jego uczestników/uczestniczek oraz zapewnienie dostępności wszystkich produktów projektu (w tym także usług), które nie zostały uznane za neutralne oraz zapewnienie

dostępnych form komunikacji z biurem projektu i informacji o projekcie dla wszystkich ich użytkowników/użytkowniczek, zgodnie ze standardami dostępności, stanowiącymi załącznik do "Wytycznych dotyczących realizacji zasad równościowych w ramach funduszy unijnych na lata 2021-2027".

Przez pozytywny wpływ rozumie się wdrożenie w ramach projektu działań umożliwiających wszystkim osobom sprawiedliwe i pełne uczestnictwo bez względu na ich płeć, rasę, kolor skóry, pochodzenie etniczne lub społeczne, cechy genetyczne, język, religie lub przekonania, poglądy polityczne, przynależność do mniejszości narodowej, majątek, urodzenie, niepełnosprawność, wiek lub orientację seksualną.

Wnioskodawca zobligowany jest do zaplanowania i opisania w tym punkcie sposobu w jaki zapewni zgodnie ze standardami dostępności dla polityki spójności na lata 2021-2027:

- dostępność do oferowanego w projekcie wsparcia i rekrutacji dla wszystkich jego uczestników/uczestniczek,
- dostępność wszystkich produktów projektu (w tym także usług), które nie zostały uznane za neutralne, dla wszystkich ich użytkowników/użytkowniczek zgodne ze standardami dostępności,
- komunikację z biurem projektu i informowanie o projekcie.

W tym polu należy opisać również zgodność projektu z Kartą Praw Podstawowych Unii Europejskiej (KPP) z dnia 26 października 2012 r. Za zgodność projektu w zakresie odnoszącym się do sposobu jego realizacji, zakresu projektu oraz Wnioskodawcy z KPP należy rozumieć brak sprzeczności pomiędzy zapisami projektu a wymogami tego dokumentu lub stwierdzenie, że te wymagania są neutralne wobec zakresu i zawartości projektu.

Należy wskazać również informacje potwierdzające zgodność projektu z Konwencją o Prawach Osób Niepełnosprawnych (KPON) sporządzoną w Nowym Jorku dnia 13 grudnia 2006 r. Za zgodność projektu w zakresie odnoszącym się do sposobu jego realizacji, zakresu oraz Wnioskodawcy z KPON należy rozumieć brak sprzeczności pomiędzy zapisami projektu a wymogami tego dokumentu lub stwierdzenie, że te wymagania są neutralne wobec zakresu i zawartości projektu.

#### **Uwaga!**

#### **Każdy beneficjent ma obowiązek stosowania KPP i KPON w trakcie realizacji projektu.**

W przypadku gdy Wnioskodawca/Partner jest jednostką samorządu terytorialnego (lub podmiotem przez nią kontrolowanym lub od niej zależnym) należy opisać czy zostały przez jednostkę/podmiot podjęte jakiekolwiek działania dyskryminujące, sprzeczne z zasadami, o których mowa w art. 9 ust. 3 rozporządzenia nr 2021/1060 bądź zadeklarować ich brak.

Maksymalna liczba znaków do wpisania w tym polu wynosi: 3000.

W polu "Wpływ" wykazywany jest wpływ projektu na zasadę równości szans i niedyskryminacji. W polu tym należy z rozwijalnej listy wybrać "pozytywny".

### <span id="page-36-0"></span>**9.3 Równość kobiet i mężczyzn**

W niniejszym polu należy wskazać informacje potwierdzające zgodność planowanego projektu z zasadą równości kobiet i mężczyzn.

Przez zgodność z tą zasadą należy rozumieć, że Wnioskodawca:

- zaplanował w projekcie działania, które wpłyną na wyrównywanie szans danej płci będącej w gorszym położeniu (o ile takie nierówności zostały zdiagnozowane w projekcie),
- zaplanował w projekcie zastosowanie mechanizmów, dzięki którym na żadnym etapie realizacji projektu nie dojdzie do dyskryminacji i wykluczenia ze względu na płeć.

Obowiązkowe jest zastosowanie standardu minimum. Narzędzie to obejmuje pięć kryteriów i pomaga ocenić, czy wnioskodawca uwzględnił kwestie równościowe w ramach analizy potrzeb w projekcie, zaplanowanych działań, wskaźników lub w ramach działań prowadzonych na rzecz zespołu projektowego.

#### **Uwaga!**

**Każdy projekt współfinansowany z EFS+ musi spełnić standard minimum, o którym mowa w załączniku nr 1 "Standard minimum realizacji zasady równości kobiet i mężczyzn w ramach projektów współfinansowanych z EFS+" do "Wytycznych dotyczących realizacji zasad równościowych w ramach funduszy unijnych na lata 2021-2027".**

Wniosek o dofinansowanie projektu musi uzyskać łącznie co najmniej 3 punkty z wszystkich kryteriów standardu minimum.

Poszczególne kryteria standardu minimum:

- 1. We wniosku o dofinansowanie projektu zawarte zostały informacje, które potwierdzają istnienie (albo brak istniejących) barier równościowych w obszarze tematycznym interwencji i/lub zasięgu oddziaływania projektu.
- 2. Wniosek o dofinansowanie projektu zawiera działania odpowiadające na zidentyfikowane bariery równościowe w obszarze tematycznym interwencji i/lub zasięgu oddziaływania projektu.

- 3. W przypadku stwierdzenia braku barier równościowych, wniosek o dofinansowanie projektu zawiera działania, zapewniające przestrzeganie zasady równości kobiet i mężczyzn, tak aby na żadnym etapie realizacji projektu nie wystąpiły bariery równościowe.
- 4. Wskaźniki realizacji projektu zostały podane w podziale na płeć.
- 5. We wniosku o dofinansowanie projektu wskazano jakie działania zostaną podjęte w celu zapewnienia równościowego zarządzania projektem.

Maksymalna liczba punktów możliwych do zdobycia za spełnienie kryterium nr 1, 4 i 5 – 1 pkt, natomiast kryterium nr 2 i 3 – 2 pkt. Kryteria nr 2 i 3 są alternatywne.

Wyjątki, w których nie stosuje się standardu minimum wynikają z:

- 1. profilu działalności wnioskodawców ze względu na ograniczenia statutowe (na przykład Stowarzyszenie Samotnych Ojców lub teren zakładu karnego)
- 2. zamkniętej rekrutacji

Wówczas w treści wniosku o dofinansowanie projektu powinna zostać zawarta informacja, że dany projekt należy do wyjątku od standardu minimum - ze względu na ograniczenia wynikające z profilu działalności lub ze względu na zamkniętą rekrutację - wraz z uzasadnieniem.

Zaleca się beneficjentom, aby w przypadku projektów które należą do wyjątków, również zaplanować działania zapewniające przestrzeganie zasady równości kobiet i mężczyzn.

Należy określić wpływ działań zaplanowanych w ramach projektu na zapewnienie równości szans kobiet i mężczyzn. Natomiast nawet w przypadku projektów, które należą do wyjątków (neutralne) ze względu na profil działalności beneficjenta (ograniczenia statutowe) i/lub zamkniętą rekrutację zaleca się również planowanie działań zmierzających do przestrzegania zasady równości szans kobiet i mężczyzn.

Maksymalna liczba znaków do wpisania w tym polu wynosi: 3000.

W polu "Wpływ" wykazywany jest wpływ projektu na zasadę równości kobiet i mężczyzn. W tym polu należy z rozwijalnej listy wybrać "pozytywny".

**W przypadku projektów współfinansowanych z EFS+ nie ma możliwości zaznaczenia, że projekt jest neutralny.**

### <span id="page-37-0"></span>**Sekcja 10. Kryteria wyboru projektów**

### <span id="page-38-0"></span>**10.1 Lista kryteriów wyboru<sup>8</sup>**

W punkcie 10.1 Lista kryteriów wyboru należy w odniesieniu do każdego z wymienionych kryteriów wskazać dokładne miejsce we wniosku o dofinansowanie projektu, w którym umieszczono informacje niezbędne do oceny kryteriów (np. wskazanie punktu wniosku). Kryteria wstawiane są w generatorze automatycznie, zgodnie z dokumentacją danego postępowania. Pole "Uzasadnienie spełnienia" należy uzupełnić do każdego kryterium przy pomocy przycisku **.** 

# <span id="page-38-1"></span>**Sekcja 11. Promocja projektu**

#### **Ważne**

Zasady dot. informacji i promocji projektu znajdują się w "Podręczniku wnioskodawcy i beneficjenta Funduszy Europejskich na lata 2021-2027 w zakresie informacji i promocji".

### <span id="page-38-2"></span>**11.1 Informacje podstawowe<sup>9</sup>**

Informacje podstawowe o promocji projektu należy wprowadzić klikając przycisk i uzupełniając pole opis. Wprowadzanie danych potwierdzamy klikając przycisk "zatwierdź". W polu *Opis* należy opisać podstawowe informacje na temat działań promocyjnych planowanych do realizacji w ramach projektu oraz o sposobie wypełnienia przez Wnioskodawcę obowiązków informacyjnych i promocyjnych, w tym wymogu informowania społeczeństwa o dofinansowaniu projektu przez Unię Europejską, wynikających z zapisów rozporządzenia ogólnego<sup>10</sup> (w szczególności art. 50).

<sup>8</sup> W przypadku wnioskodawców w ramach działania 5.1 Aktywizacja zawodowa osób pozostających bez zatrudnienia realizowana przez PUP – w opisie należy wpisać "Nie dotyczy".

<sup>9</sup> W przypadku wnioskodawców w ramach działania 5.1 Aktywizacja zawodowa osób pozostających bez zatrudnienia realizowana przez PUP – w opisie należy wpisać "Nie dotyczy".

<sup>10</sup> Rozporządzenie Parlamentu Europejskiego i Rady (UE) 2021/1060 z dnia 24 czerwca 2021 r. ustanawiające wspólne przepisy dotyczące Europejskiego Funduszu Rozwoju Regionalnego, Europejskiego Funduszu Społecznego Plus, Funduszu Spójności, Funduszu na rzecz Sprawiedliwej Transformacji i Europejskiego Funduszu Morskiego, Rybackiego

### <span id="page-39-0"></span>**11.2 Osoby odpowiedzialne za promocję projektu**

Należy wpisać dane osoby upoważnionej do udzielania informacji w zakresie promocji projektu. Dane te są bardzo istotne w przypadku np. konieczności uzyskania materiałów promujących projekt, współpracy przy wydarzeniach promujących projekt/program. Dane można wpisać po kliknięciu przycisku **.** Numer telefonu wraz z numerem wewnętrznym (jeśli dotyczy).

W przypadku, gdy wnioskodawca chciałby wpisać dane więcej niż jednej osoby do kontaktu należy ponownie użyć przycisku **.**

### <span id="page-39-1"></span>**11.3 Projekt w internecie**

W niniejszym punkcie wnioskodawca powinien wskazać swoją stronę internetową lub konto/stronę w mediach społecznościowych gdzie zamieści opis realizowanego projektu. Dane można wpisać po kliknięciu przycisku **.** Lista adresów stron internetowych lub kont/stron w mediach społecznościowych musi zawierać co najmniej 1 pozycję.

#### **Ważne**

Beneficjent zobowiązany jest do zamieszczenia na oficjalnej stronie internetowej, jeżeli taka strona istnieje, lub na stronach mediów społecznościowych, opisu realizowanego projektu. Minimalny zakres informacji znajduje się w *Podręczniku wnioskodawcy i beneficjenta Funduszy Europejskich na lata 2021-2027 w zakresie informacji i promocji.*

### <span id="page-39-2"></span>**11.4 Plan działań promocyjnych**

Działania promocyjne planowane do realizacji w ramach projektu należy wpisać do tabeli

dodając kolejne wiersze klikając przycisk **. .** . Do każdego działania należy wybrać z listy rozwijanej adekwatny typ, a następnie w kolejnym polu opisać sposób realizacji planowanego działania promocyjnego. Dla każdego działania należy określić jego planowany okres realizacji wybierając z listy rozwijanej miesiąc początkowy i końcowy. Aby dodać działanie do planu, po uzupełnieniu wszystkich pól należy kliknąć przycisk "zatwierdź".

i Akwakultury, a także przepisy finansowe na potrzeby tych funduszy oraz na potrzeby Funduszu Azylu, Migracji i Integracji, Funduszu Bezpieczeństwa Wewnętrznego i Instrumentu Wsparcia Finansowego na rzecz Zarządzania Granicami i Polityki Wizowej (Dz.Urz.UE L 231 z 30.06.2021, str. 159, z późn. zm.).

Aby wprowadzić kolejne działanie promocyjne należy ponownie użyć przycisku .

# <span id="page-40-0"></span>**Sekcja 12. Oświadczenia**

### <span id="page-40-1"></span>**12.1 Lista oświadczeń**

Przed złożeniem podpisów przez osobę/y upoważnioną/ne do reprezentowania wnioskodawcy jak również przez osobę odpowiedzialną za finanse w instytucji, należy dokładnie zapoznać się z treścią poszczególnych oświadczeń oraz aktami prawnymi, do których odnoszą się zapisy oraz zaznaczyć odpowiednie pola w każdym punkcie.

Należy zwrócić uwagę, że **w przypadku projektów partnerskich** składane we wniosku o dofinansowanie projektu oświadczenia, dotyczą również wszystkich partnerów biorących udział w projekcie.

### <span id="page-40-2"></span>**Podpisanie wniosku o dofinansowanie projektu**

Wniosek o dofinansowanie projektu musi być podpisany przez wszystkie osoby wskazane w statucie jednostki/akcie powołującym jednostkę lub innym dokumencie oraz przez osoby upoważnione do podejmowania zobowiązań finansowych (jeśli dotyczy).

Wniosek o dofinansowanie projektu musi być podpisany:

- 1. Profilem zaufanym z poziomu usługi "Podpisz dokument elektronicznie", która dostępna jest pod adresem: **<https://moj.gov.pl/nforms/signer/upload?xFormsAppName=SIGNER>** lub
- 2. Podpisem kwalifikowanym z poziomu oprogramowania dedykowanego przez dostawcę certyfikatu kwalifikowanego.

Podpisany elektronicznie dokument należy dołączyć do projektu. Wskazówki dot. podpisywania projektów znajdują się w "Instrukcji obsługi panelu wnioskodawcy FEO 2021-2027", który stanowi załącznik do regulaminu wyboru projektów.

Jeśli uzupełniony/poprawiony wniosek o dofinansowanie projektu zostanie złożony przez wnioskodawcę w wymaganym terminie jednak nie będzie poprawnie podpisany, wówczas dopuszcza się możliwość uzupełnienia/poprawy w zakresie podpisu elektronicznego.